# *Designing ASICs with the ADK Design Kit and Mentor Graphics Tools*

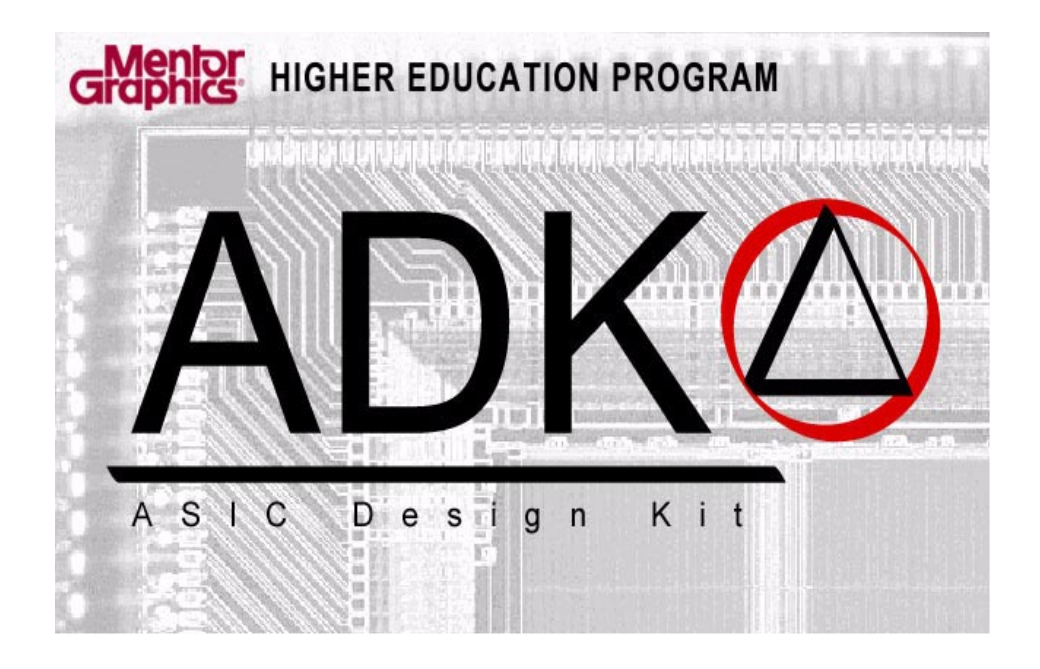

# *Version 2.0*

The purpose of this document is to provide university students with the basic flow and procedures for using Mentor Graphic' design tools with ADK design kit. The usage of this document is intended for student use only and in no way should be percieved as a complete process guide. Please refer to standard Mentor Graphics documents for complete process information.

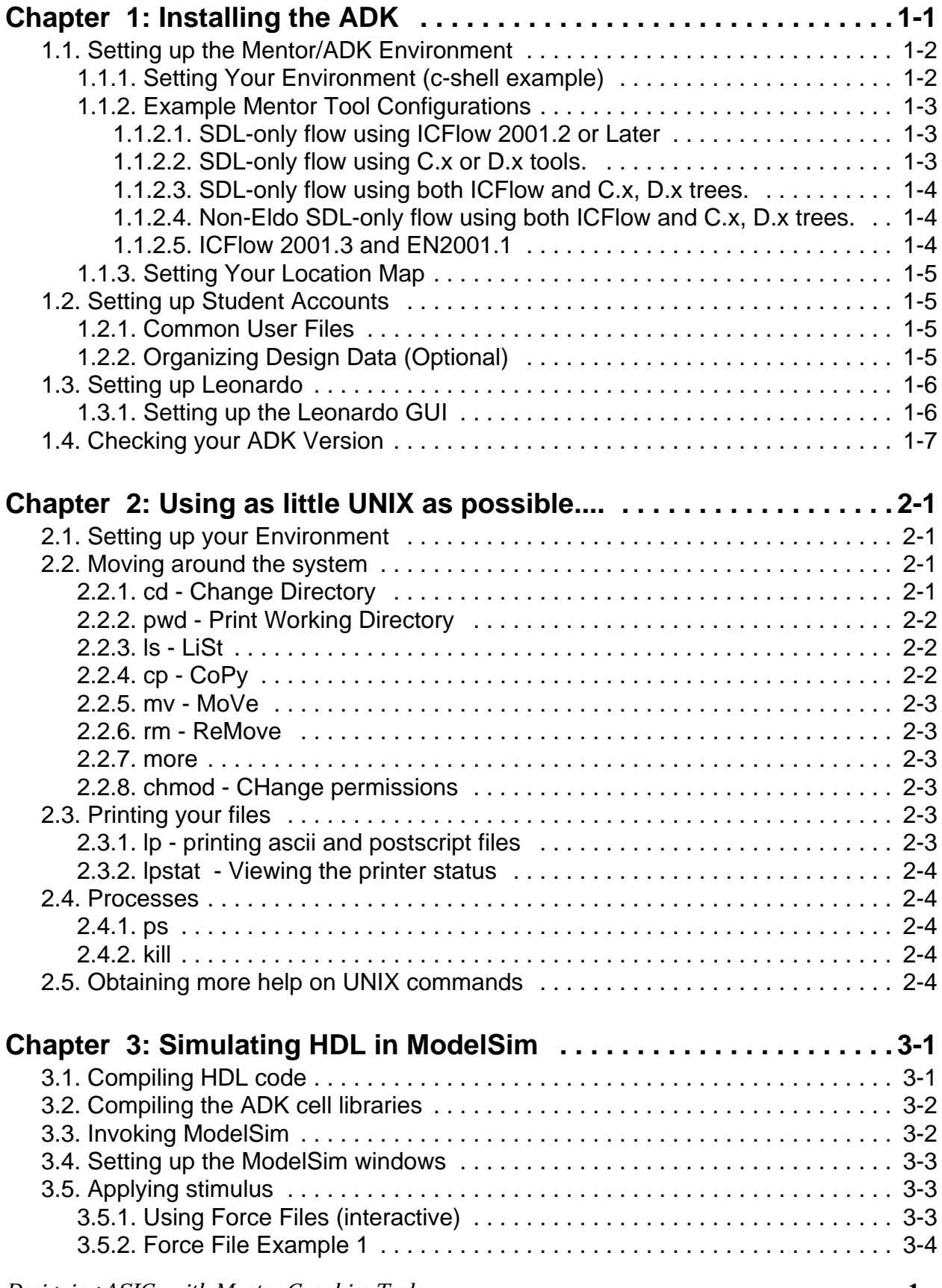

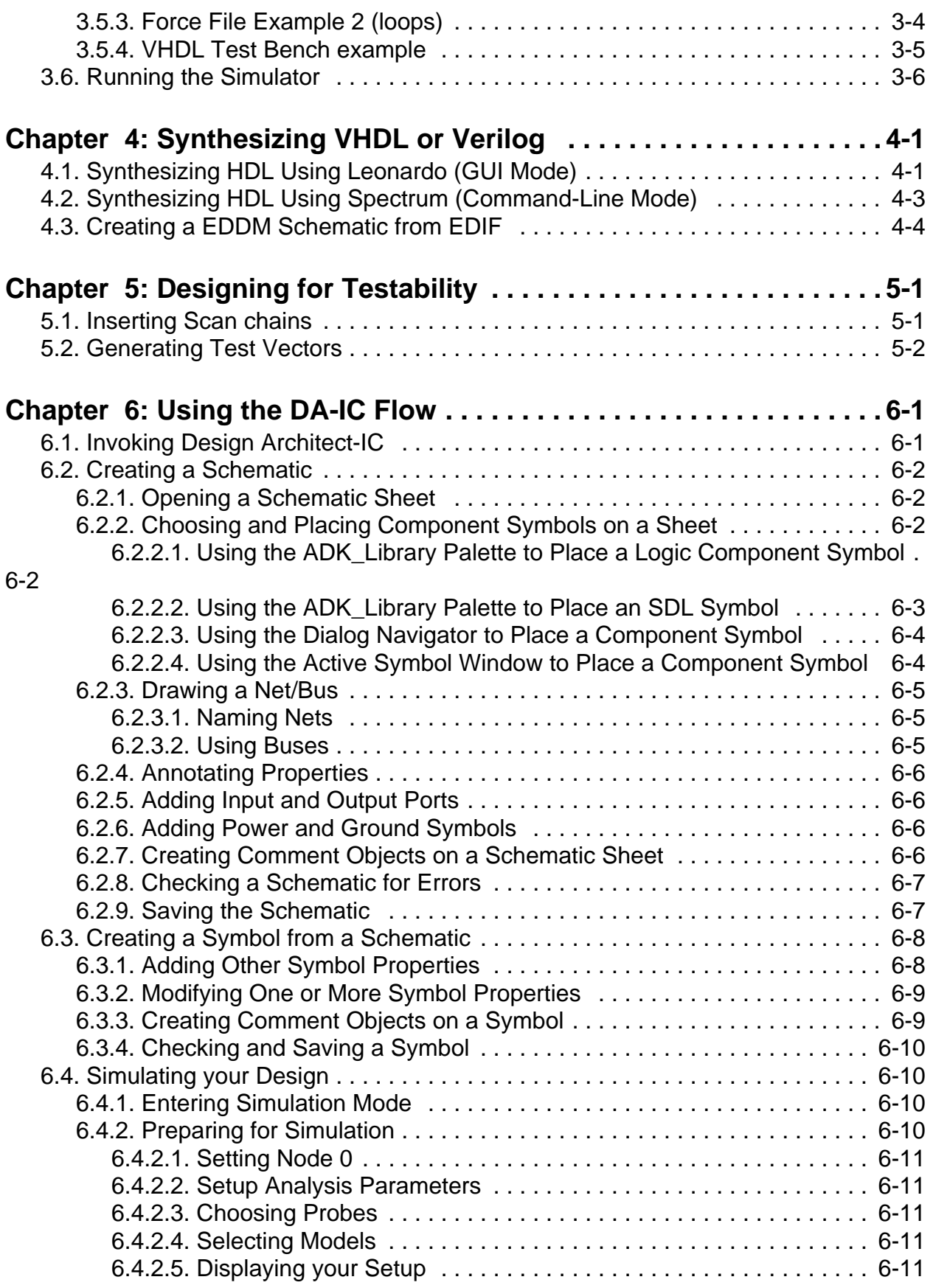

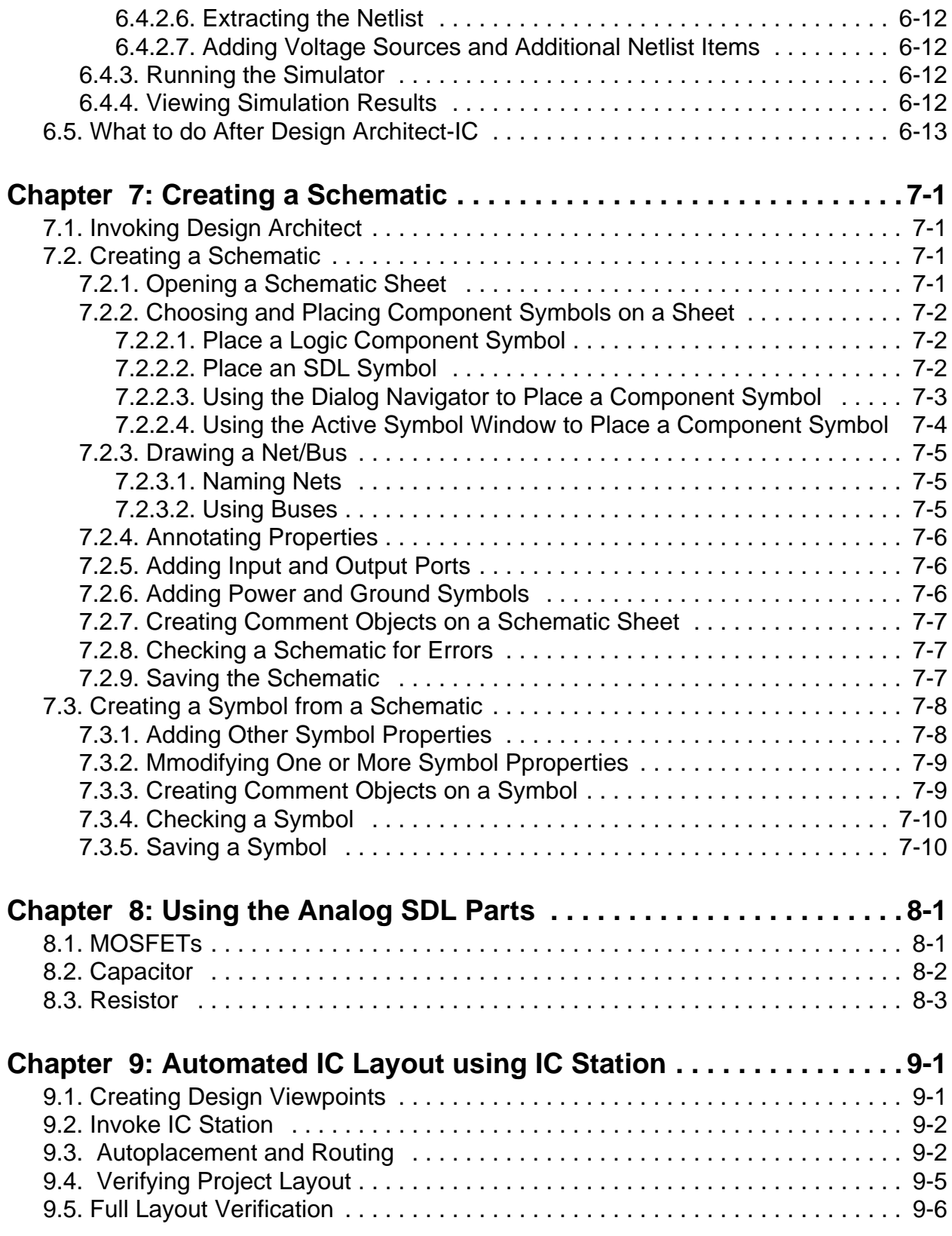

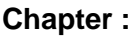

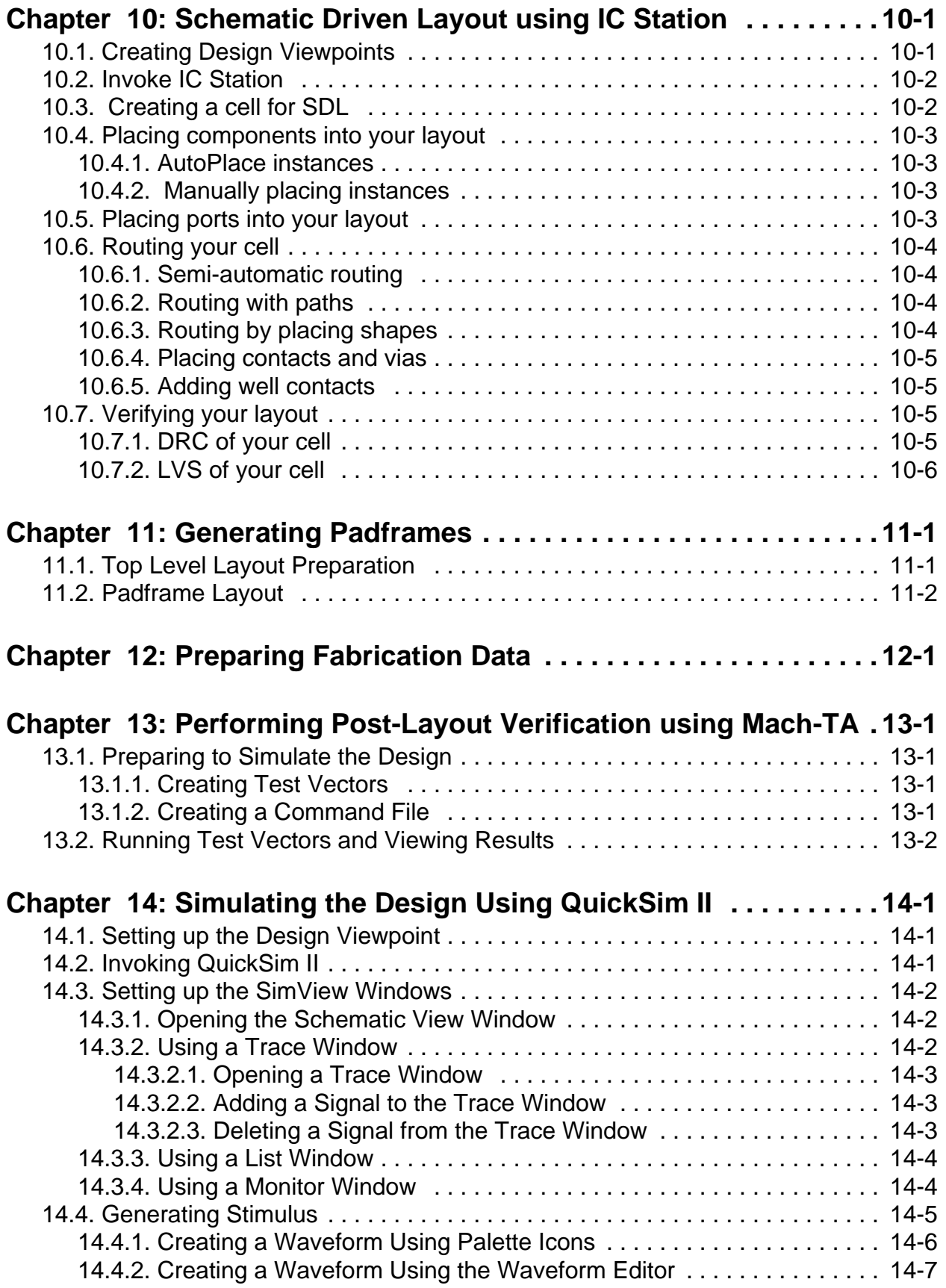

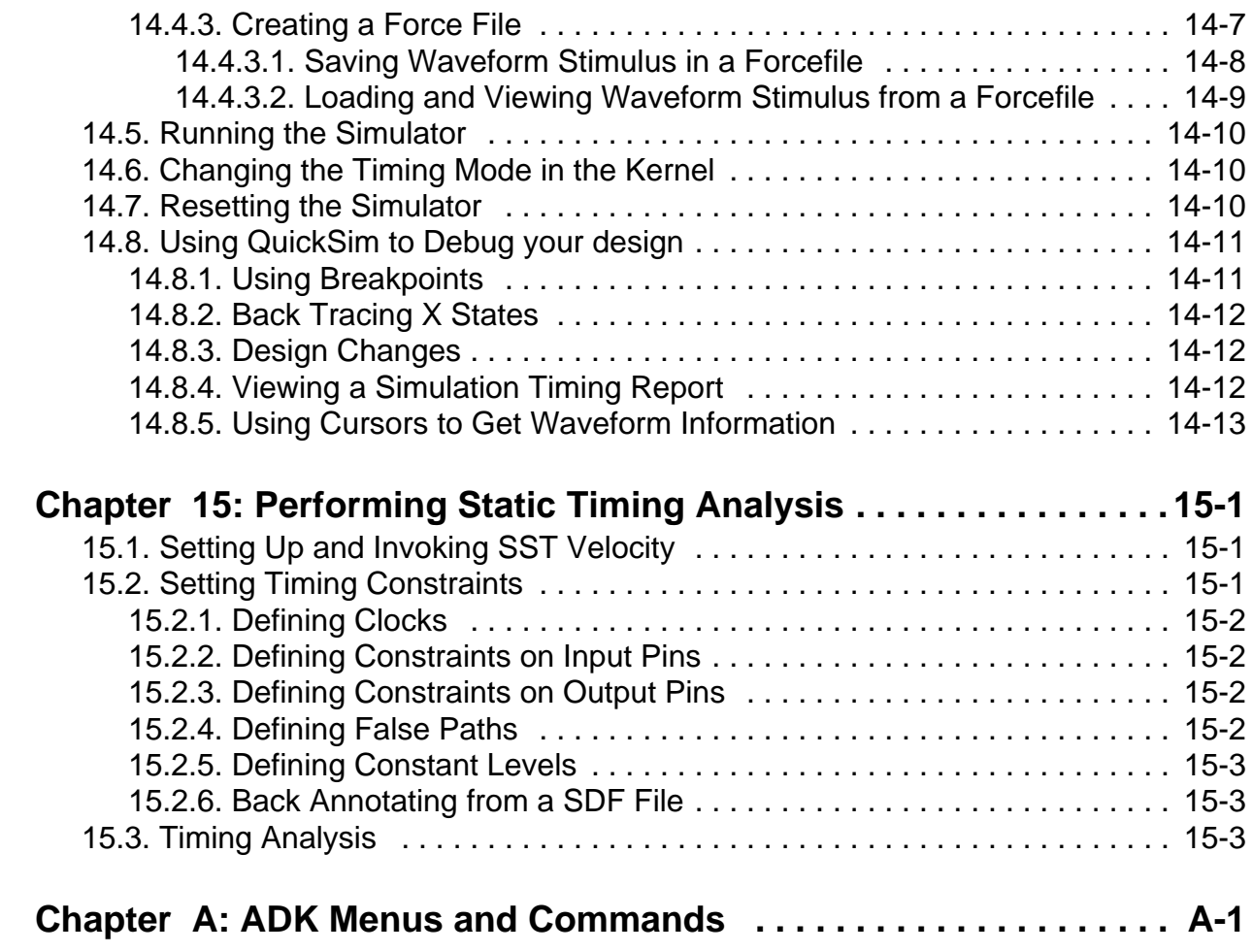

**Chapter :**

# **Installing the ADK**

<span id="page-8-0"></span>FTP the tar file from *Mentor Graphics* using the ADK username/password. The file you need to obtain is adk.tar.gz. Place this file in the directory where you want the kit installed.

Use GNUzip to uncompress the archive and untar it in this directory:

```
gunzip adk.tar.gz ; tar -xf adk.tar
```
After installing the kit, you should be sure to change all the permissions and/or owners of the files to match your site's convention. There is no reason the files need to be owned by any particular user, so feel free to make any user the owner if you would like.

After installing the kit, verify that you have the supported version(s) of the design tools you need. Mentor only supports the library versions and scripts available on the MGC website. Currently, the kit has been verified with the following versions of the tools:

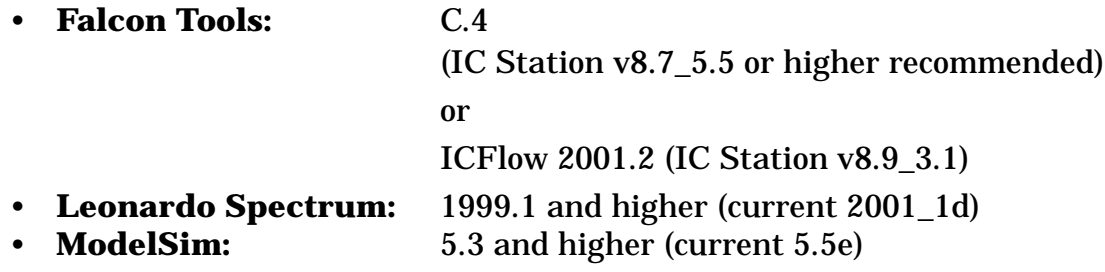

## <span id="page-9-0"></span>**1.1. Setting up the Mentor/ADK Environment**

You will need to set up the following environment variables based upon your operating system type/version and where you installed each of the components. Here is an example of a typical setup:

#### <span id="page-9-1"></span>**1.1.1. Setting Your Environment (c-shell example)**

########################### ## Setup Mentor Software ## ########################### ## MGC\_HOME is set to the root of the MGC tree setenv MGC\_HOME /idea\_tree/idea\_C.4-F.ss5 ## MODEL\_HOME is set to the root of the ModelTech tree setenv MODEL HOME /mti/5.3e/modeltech ## EXEMPLAR is set to the root of the Exemplar tree setenv EXEMPLAR / exemplar/spectrum 99.1h.ss5 ## Add everything to the path according to your hardware ## platform type. Also, ensure MODEL\_HOME comes before MGC\_HOME set path=(\$EXEMPLAR/bin \$EXEMPLAR/bin/SunOS5 \ \$MODEL\_HOME/sunos5 \$MGC\_HOME/bin \$path) ## Set your license file variables appropriately setenv MGLS\_LICENSE\_FILE 1717@lichost ####################### ## Setup ADK Library ## ####################### ## ADK is set to the root of your installation of the ADK. setenv ADK /project/adk ## You must set the MGC\_LOCATION\_MAP variable to a map that ## contains the necessary location map entries for the ADK. setenv MGC\_LOCATION\_MAP \$ADK/lib/location\_map.adk ## MGC\_VELOCITYLIB is set to where the technology ## files for Velocity reside. setenv MGC VELOCITYLIB \$ADK/technology/velocity ## Add the directory with ADK scripts and programs to your

```
path.
set path=($ADK/bin $path)
```
The environment variable \$MGC\_WD should be set to the current working directory. It is suggested that the alias *swd* be set to setenv MGC\_WD "\$cwd"' in the user's .cshrc file to make setting the variable easier.

Optionally, you can use the ICFlow 2001.2 tools with your existing Falcon tools by installing the IC tools in a separate tree, as per Mentor's installation instructions, and setting the MGC\_HOME variable to the IC tools location. You then set LEGACY\_MGC\_HOME to point to the older MGC tree. When you do this, you will use adk da and ic from the IC Flow tree and other tools, such as QuickSim and Accusim, from the other tree.

### <span id="page-10-0"></span>**1.1.2. Example Mentor Tool Configurations**

The following configurations have been tested and are suggested setups. Other configurations may work but may be unsupported in the future. It is strongly suggested that ICFlow tools be installed. These are the latest IC tools and contain the most recent versions of IC Station, DA\_IC and Eldonet. All of the most recent features in the ADK can be used with these tools and adk\_daic makes your SDL flow much simpler. It is only available with the ICFlows installation, however.

#### <span id="page-10-1"></span>**1.1.2.1. SDL-only flow using ICFlow 2001.2 or Later**

This configuration is best if you do not need to use any standard cells and also do not plan to use QuickSim. You will be able to do all of your schematic capture and simulation from within adk\_daic and will do your layouts with adk\_ic.

- ICFlow tools installed and MGC\_HOME set to the install directory.
- ANACAD tools (eldo) installed and the anacad environment properly set as per Mentor's installation instructions.
- Leave LEGACY\_MGC\_TOOLS unset in your environment.
- Use adk\_daic and adk\_ic as appropriate.

#### <span id="page-10-2"></span>**1.1.2.2. SDL-only flow using C.x or D.x tools.**

This configuration is best when you do not have the ICFlow 2001.x tools installed anywhere on your system. You will use adk\_da for schematic entry, adk\_dve for viewpoint generation, adk\_as for Accusim, adk\_qs for Quicksim and adk\_ic for layout.

- MGC Tools installed and MGC\_HOME set to the install directory.
- Leave LEGACY\_MGC\_TOOLS unset in your environment.
- Use adk\_da, adk\_dve, adk\_as, adk\_qs, and adk\_ic as appropriate.

#### <span id="page-11-0"></span>**1.1.2.3. SDL-only flow using both ICFlow and C.x, D.x trees.**

This configuration is best when you have ICFlow 2001.x installed, are using standard cells and want to use QuickSim to do digital simulation before or after layout. You will use adk\_daic for schematic entry and analog simulation, adk\_qs for QuickSim simulations, adk\_ic for layout.

- ICFlow tools installed and MGC\_HOME set to the install directory.
- ANACAD tools (eldo) installed and the anacad environment properly set as per Mentor's installation instructions.
- C.x or D.x tree installed and LEGACY\_MGC\_TOOLS set to the installation path.
- Use adk\_daic, adk\_qs and adk\_ic as appropriate.

#### <span id="page-11-1"></span>**1.1.2.4. Non-Eldo SDL-only flow using both ICFlow and C.x, D.x trees.**

This configuration is best when you have ICFlow 2001.x installed, are using standard cells, do not have Eldo installed, and want to use QuickSim to do digital simulation before or after layout. You will use adk\_daic for schematic entry and analog simulation, adk\_qs for QuickSim simulations, adk\_as for analog simulations and adk\_ic for layout.

- ICFlow tools installed and MGC\_HOME set to the install directory.
- C.x or D.x tree installed and LEGACY\_MGC\_TOOLS set to the installation path.
- Use adk\_daic, adk\_qs and adk\_ic as appropriate.

#### <span id="page-11-2"></span>**1.1.2.5. ICFlow 2001.3 and EN2001.1**

Based on pre-release information, these two sets of tools may coexist in the same Mentor tree. They are scheduled to be released in December, 2001. Check your release notes and also the ADK web pages for further information. If this is true, you can install all the tools in one tree and only set MGC\_HOME. Do not set LEGACY MGC HOME and all the scripts will work for you so long as the tool you wanted is installed.

## <span id="page-12-0"></span>**1.1.3. Setting Your Location Map**

The ADK requires the following location map entries. These are included in an example location map in \$ADK/lib/location\_map.adk and should be merged with your standard map.

```
MGC_LOCATION_MAP_2
# Need to point to a valid installation of GENLIB
$MGC_GENLIB
idea_tree/libraries/gen_lib
# Required root of ADK tree
$ADK
/project/ADK
# Set MGC_WD to something that can be overridden in the envi-
ronment
$MGC_WD
/tmp
# HOME will be replaced with the user's home directory
SHOME
/tmp
```
# <span id="page-12-1"></span>**1.2. Setting up Student Accounts**

## <span id="page-12-2"></span>**1.2.1. Common User Files**

The environment variable \$MGC\_WD should be set to the current working directory. You may want to create an alias swd set to 'setenv MGC\_WD "\$cwd"' in the users .cshrc file to make setting the variable easier.

## <span id="page-12-3"></span>**1.2.2. Organizing Design Data (Optional)**

Project directories contain the data that will become a System, Board, or ASIC design. This directory structure accommodates a combination of any tool use, and allows the division of design activities across multiple members and even across multiple design sites. A common directory structure for all projects is an enabler for efficient design participation of members of the design team as well as an efficient means for archival and transmission of data.

The Project Directory is the highest level of the design tree. An environmental variable \$PROJECT\_NAME is used to reference this directory, and is used as a soft path to the design database. For the labs used during the term, create a directory called designs in home account and use the \$DESIGNS environment variable. When you start your major project, create a project directory and set a environment variable called \$PROJECT. It is also suggested to place both of these names in the location map so that the environment variables can override them and make the designs easier to manage should you find the need move or archive the data.

For each directory, only certain types of data should be allowed in it:

**bin** --- binaries, scripts, simulation vector files, etc. **work --**- compiled HDL design objects under development **src** --- source HDL code **netlist** --- EDIF, VHDL, or Verilog netlists **reports** --- tools transcripts and reports

## <span id="page-13-0"></span>**1.3. Setting up Leonardo**

You need to copy all the data in \$ADK/technology/leonardo to your Leonardo library directory:

```
cp $ADK/technology/leonardo/* $EXEMPLAR/lib
```
This will copy the synthesis libraries and other data necessary for the integration with the Leonardo GUI.

### <span id="page-13-1"></span>**1.3.1. Setting up the Leonardo GUI**

If you wish to add the ADK libraries to the GUI in Leonardo, perform the following steps. This is optional and unnecessary if you only wish to run Leonardo in batch mode.

- 1. cd \$EXEMPLAR/lib
- 2. Append the adk\_devices.ini file to the devices.ini file:

```
cp devices.ini d
cat d adk_devices.ini >! devices.ini
rm d
```
3. Edit the devices.ini file to add the following DEVICE lines. You will need to change the numbers to be sequential after the last number in your device.ini file. Also, if you are using version 2000.1a, you will need to change the DEVICE\_NUMBER line to correctly identify the number of devices you have. Version 2000.1b removed this keyword.

```
DEVICE 152=AMI 1.2u (slow)
DEVICE_153=AMI 1.2u (typ)
DEVICE_154=AMI 1.2u (fast)
DEVICE_155=AMI 0.5u (slow)
DEVICE_156=AMI 0.5u (typ)
DEVICE_157=AMI 0.5u (fast)
DEVICE_158=TSMC 0.35u (slow)
DEVICE_159=TSMC 0.35u (typ)
DEVICE_1160=TSMC 0.35u (fast)
```
4. Now you should run Leonardo and verify that under the ASIC section of the technology flowtab you see ADK. Under ADK you should see all six of these libraries.

# <span id="page-14-0"></span>**1.4. Checking your ADK Version**

If you are curious about what version of the ADK you are running (or if instructed to find out for support purposes), you can do this with the *adk\_ver* command. The option "-a" will also show you the current versions of several Mentor tools that the ADK supports (such as IC Station, DA, ModelSim, etc.).

**Chapter 1:** *Installing the ADK*

# **Using as little UNIX as possible....**

## <span id="page-16-1"></span><span id="page-16-0"></span>**2.1. Setting up your Environment**

Project directories contain the data that will become a System, Board, or ASIC design. Figure 1 represents the development of a design tree from the System, or Board perspective. This directory structure accommodates a combination of any tool use, and allows the division of design activities across multiple members and even across multiple design sites. A common directory structure for all projects is an enabler for efficient design participation of members of the design team as well as an efficient means for archival and transmission of data.

The Project Directory is the highest level of the design tree. An environmental variable \$PROJECT\_NAME is used to reference this directory, and is used as a soft path to the design database. For the labs used during the term, create a directory called designs in home account and use the \$DESIGNS environment variable. When you sart your major project, create a project directory and set a environment variable called \$PROJECT.

#### **Figure 1. Design Directory Structure**

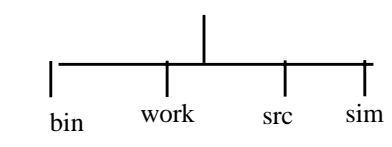

bin => binaries, scripts, etc. work=> design under development src => source VHDL code

sim => Simulation Force Files

The following procedure should be used to setup the files/directories to complete this course:

## <span id="page-16-2"></span>**2.2. Moving around the system**

### <span id="page-16-3"></span>**2.2.1. cd - Change Directory**

The cd command is used to move

- To a subdirectory; type: **cd** *directory*
- To another users directory; type 'cd ~*user\_name*"
- To your main directory; type 'cd'

*Designing ASICs with Mentor Graphics Tools* **2-1** Copyright © 2000 Mentor Graphics 11/10/01 10:48 am

- Back one directory level; type 'cd ..'
- To a lower level directory; type 'cd ../*directory*'

## <span id="page-17-0"></span>**2.2.2. pwd - Print Working Directory**

The pwd command is used to tell you where you are located on the system. Simply type 'pwd' and it will echo something like

/users/u4/user\_name

Working with your directories and files:

### <span id="page-17-1"></span>**2.2.3. ls - LiSt**

The ls command is used to list out all of your files and directories.

Flags used for this command are:

- **-a** This will show all the file in your directory including the dot files. Usage: **ls -a**
- **-F** This will indicate directories by at / after the name and executables by a \* after the name.

Usage: **ls -aF**

## <span id="page-17-2"></span>**2.2.4. cp - CoPy**

The cp command is used to copy files. The syntax is

**cp** *source target*

**cp file1 file2** copys **file1** to a new file named **file2**

The cp command can also be used to copy a file from one directory to another.

• To copy a file into a subdirectory; type:

**cp file directory\_name**

This will copy the file to another file of the same name in the subdirectory of directory\_name

• To copy a file from another users directory; type

```
cp ~bob/file .
```
This will copy a file from the main directory of the user, user\_name,to the directory in which you are currently located.

Flags used for this command are:

• **-r** This will copy the directory, all of its files, and any subdirectories to the target directory.

Usage: **cp -r** *source\_directory target\_directory*

### <span id="page-18-0"></span>**2.2.5. mv - MoVe**

The **mv** command is similar to the **cp** command however it will remove file1 when file2 is created.

### <span id="page-18-1"></span>**2.2.6. rm - ReMove**

The **rm** command is used to delete a file. Type '**rm** *file*'

Flags used with this command:

• **-r** This will remove a directory and all of the files in that directory. Usage: **rm -r** *directory*

### <span id="page-18-2"></span>**2.2.7. more**

The more command is used to view a file or output of a command one page at a time. Pressing the spacebar will continue on to the next page. Ctrl-C is used to break out.

• To view a file; type

**more file**

• To view the output of a command; type:

*command\_name* **| more** An example of this is 'ls | more'

## <span id="page-18-3"></span>**2.2.8. chmod - CHange permissions**

The chmod command is used to change the protections on your files and directories. The protections can be set for yourself, the group, and others. The permissions are read(4), write(2), and execute(1).

An example of this would be setting a file to be readable, writeable, and executable by yourself only. This would be done by typing:

```
chmod 755 set_dvpt.do
```
# <span id="page-18-4"></span>**2.3. Printing your files**

## <span id="page-18-5"></span>**2.3.1. lp - printing ascii and postscript files**

The lpr command is used to print out files. If not other options are specified the file will be printed to the LaserJet printer. Every computer has a default printer that it is sent to. See the information on the lpstat command for more details on this. Flags used with this command are:

lp -d ps115 file

More options are available. Please look in /usr/spool/lp/model and view the appropraite file. (ie laserjer, postscript, etc)

*Designing ASICs with Mentor Graphics Tools* **2-3** Copyright © 2000 Mentor Graphics 11/10/01 10:48 am

### <span id="page-19-0"></span>**2.3.2. lpstat - Viewing the printer status**

The lpstat command is used to check on the status of your printout. Flags used with this command are:

• -a View all status information. This is the most commonly used option.

```
lpstat -a
```
• -d This will show the system default destination for lpr.

```
lpstat -d
```
• -o This will snow all jobs being output to the named printer, or all queued jobs if no printer is specified.

lpstat -o <printername>

# <span id="page-19-1"></span>**2.4. Processes**

## <span id="page-19-2"></span>**2.4.1. ps**

The ps command is used to report information about active processes. Flags used with this command are:

• -e Print information about all processes.

```
Usage: ps -e
```
- -f Print a full listing of the processes. Usage: **ps -ef**)
- -u Print information about the processes of a specified user. Usage: **ps -u** *user\_name* (or **ps -fu** *user\_name*)

## <span id="page-19-3"></span>**2.4.2. kill**

The kill command is used to terminate a process(es). Use the ps command to determine the process id (PID) of the process that you will to termiate.

Usage: kill PID\_from\_ps\_command

Flags used with this command are:

```
• -9 A sure kill.
  Usage: kill -9 PID
```
# <span id="page-19-4"></span>**2.5. Obtaining more help on UNIX commands**

On-line help for commands is available. Simply type 'man command\_name

# **Simulating HDL in ModelSim**

<span id="page-20-0"></span>You can invoke the ModelSim simulator on any compiled VHDL or Verilog design. Once you invoke ModelSim, you can apply stimulus to the design, run the simulation, analyze the results, and modify the design based on those results. You can then reset the simulator, optionally revise or apply more stimulus to the design, and start the cycle over. When the design functions correctly, you can save the stimulus and simulation results directly with the design.

The typical strategy for simulation is an iterative process that will be utilized during two steps of the overall design process:

- verify functionality of HDL code prior to synthesis
- verify functionality once the design is placed and routed.

Although the focus of each phase is different, the tasks that you perform within the simulator are very similar.

The following procedure describes how to simulate an HDL design:

## <span id="page-20-1"></span>**3.1. Compiling HDL code**

1. In a UNIX shell, change to the directory containing your HDL source code. For example:

cd \$DESIGNS/src

2. If you have not already done so, map the Logical HDL library to a physical directory:

vlib *phy\_lib\_path* vmap *logical\_lib phy\_lib\_path*

vlib \$DESIGNS/hdl/work vmap work \$DESIGNS/hdl/work

In this example. all files compiled into the "work" library would be saved in the \$DESIGNS/hdl/work directory. This information is saved in the modelsim.ini file.

3. Run the HDL compiler by typing the following on the UNIX command line:

vcom *filename*.vhd (for VHDL) vlog *filename*.v (for Verilog)

```
To compile a VHDL file into a predefined library
```
vcom [-work *logical\_lib*] V*HDL\_source*

*Designing ASICs with Mentor Graphics Tools* **3-1** Copyright © 2000 Mentor Graphics 11/10/01 10:48 am

vcom -work work \$DESIGNS/src/count4.vhd and for Verilog you would use

vlog [-work *logical\_lib*] *Verilog\_source* vlog -work work \$DESIGNS/src/count4.v

If you do not specify the "-work logical lib" information, then the compliers will compile the HDL code into the *work* library.

This is simply a compilation step. You can invoke the HDL simulator (vsim) on the compiled object in the work library. The simulator is the only tool that uses this compiled object, The synthesis tool reads the HDL code into memory without saving the compiled object to disk.

NOTE: If you get an error about can't find "work" library or running vlib, then execute the following two commands in a UNIX shell:

vlib /my\_path/designs/work vmap work /my\_path/designs/work

- 4. Fix any errors and explain all warnings
- 5. Determine the Next Step

After your HDL code compiles correctly you can either simulate the compiled object in ModelSim or synthesize the HDL using Leonardo.

# <span id="page-21-0"></span>**3.2. Compiling the ADK cell libraries**

If you want to compile a gate-level netlist (typically produced by Leonardo) that contains ADK (ami05/ami12) cells, you will need to compile the VITAL (VHDL) or Verilog cell models into a ModelSim library (similar to how you compile your design into the "work" library).

1. Create a ADK work library

vlib /user/student/designs/adk

- 2. Map the Logical name to the physical directory created in the previous step vmap adk /user/student/designs/adk
- 3. Compile the ADK VITAL or Verilog into the ADK "work" library

vcom \$ADK/technology/adk.vhd -work adk vlog \$ADK/technology/adk.v -work adk

# <span id="page-21-1"></span>**3.3. Invoking ModelSim**

Enter the following line on the unix command line:

% vsim *model*

If you specify a design name (model), ModelSim will attempt to load the last

compiled architecture or interface of the specified model from the work library.

If you did not specific a design name on the invocation line, then ModelSim will display a dialog box that allows you to verify the library name (in most cases it will be work) and select the design that you want to simulate.

## <span id="page-22-0"></span>**3.4. Setting up the ModelSim windows**

ModelSim has a set of windows that allows you to view your design and simulation results. In most cases, you will only be using the Main, Source, and Wave windows.

1. Display the source HDL code (View > Source)

VSIM > view source

- 2. Displaying signal waveforms
	- *To add all top-level signals*:  $VSIM > add wave$  /\*
	- *To add a specific signal*: VSIM > add wave *signal\_name*  $VSIM > add wave clock$  $VSIM > add$  wave curr\_state
	- *To re-order the list of signals*, Select and hold down the LMB on the signal in the wave window (it will be highlighted with a box) and then move the mouse until the skinny green box is at the point where you want to move the signal to.

NOTE: You can also define the order that signals are added by using explicitly **wave** commands when you set up the Wave window. For example:

add wave clock add wave clear add wave enable add wave count

• *To remove a signal*, select the signal in the wave window (it will be highlighted with a box) and select the Edit > Cut menu item in the Wave Window

## <span id="page-22-1"></span>**3.5. Applying stimulus**

### <span id="page-22-2"></span>**3.5.1. Using Force Files (interactive)**

A signal changes value either by the user applying stimulus to the signal (force command) or by the simulator applying stimulus due to design functionality. The following list shows examples of how to apply forces to the design. Typically, you only apply forces to signals defined in the top-level entity:

• To apply stimulus to a signal:

force signal\_name value *time*

If you do not specify a time, then ModelSim applies the force at the current simulation time. Some examples:

force reset 1 force reset 0 100

• To specify a clock signal

force clock time\_value\_pair, time\_value\_pair -repeat period

#### There must be an even number of time\_value\_pair combinations. For example:

force clk 0 0, 1 25 -repeat 50  $\#$  50nS clock with 50% duty force clk 0 10, 1 20 -repeat  $50 \# 50$  nS clock with 10nS pulse

### <span id="page-23-0"></span>**3.5.2. Force File Example 1**

## initialize design force clear 1 0 force enable 1 0 force clock 0 0, 1 25 -repeat 50 ## apply stimulus force clear 0 10 force enable 0 430 force enable 1 530

### <span id="page-23-1"></span>**3.5.3. Force File Example 2 (loops)**

set time 0 force clock 0 0, 1 25 -repeat 50 force reset 1 0 force enter sensor 0 0 force exit\_sensor 0 0 force reset 0 30 ## count up to 15 for  $\{set num 0\}$   $\{\$num \le 15\}$   $\{incr num 1\}$  incr time 50 force enter\_sensor 1 \$time incr time 50 force enter\_sensor 0 \$time incr time 100 force exit\_sensor 1 \$time incr time 50 force exit\_sensor 0 \$time incr time 50 }

incr time 200 force exit\_sensor 1 \$time incr time 50 force exit\_sensor 0 \$time incr time 100 force exit sensor 1 \$time incr time 50 force exit\_sensor 0 \$time

### <span id="page-24-0"></span>**3.5.4. VHDL Test Bench example**

LIBRARY ieee; USE ieee.std\_logic\_1164.all;

ENTITY bcd\_tb IS END bcd tb;

ARCHITECTURE test OF bcd\_tb IS

COMPONENT bcd -pre-compiled Device to Test PORT (rst, clk, enable, load, up\_down : IN std\_logic; data : IN std\_logic\_vector(3 downto 0); bcd\_out : OUT std\_logic\_vector(6 downto 0) ); END COMPONENT;

SIGNAL rst, clk, enable, load, up\_down : std\_logic; SIGNAL data : std\_logic\_vector(3 downto 0); SIGNAL bcd\_out : std\_logic\_vector(6 downto 0);

BEGIN

 $ul:$  bcd PORT MAP (clk  $\Rightarrow$  clk,  $rst \Rightarrow rst$ ,  $load \Rightarrow load$ , enable  $\Rightarrow$  enable.  $up\_down \Rightarrow up\_down$ ,  $data \Rightarrow data$ , bcd out  $\Rightarrow$  bcd out);

-- Initialize all input signals clk  $\leq$  '0'; rst  $\leq$  '1'; load  $\leq$  '0': enable  $\leq$  '1';  $up\_down \leq '1$ ; data  $\le$  "0101";

-- Specify 10 ns clock clock: process (clk) begin  $clk \leq NOT (clk)$  after 5 ns; end process; -- Specify Test Vectors stim: process () begin rst  $\leq$  '0' after 15 ns; enable  $\leq$  0' after 63 ns; enable  $\leq$  '1' after 87 ns; load  $\leq$  '1' after 163 ns; load  $\leq$  '0' after 187 ns; up\_down  $\leq$  '0' after 203 ns; end process;

END test;

## <span id="page-25-0"></span>**3.6. Running the Simulator**

To run the simulator for a specified amount of time, use the following command: VSIM > run *time*

For example, to run the simulator for 1000 ns, enter:

 $VSIM > run 1000$ 

If you just type "run" then the simulator runs for 100 nS.

# **Synthesizing VHDL or Verilog**

<span id="page-26-0"></span>The following section describes how to synthesize the HDL code that you created, compiled and simulated in the earlier chapters. As usual, this chapter provides an overview of the flow and does not go into all the options available.

## <span id="page-26-1"></span>**4.1. Synthesizing HDL Using Leonardo (GUI Mode)**

The following list describes the basics of optimizing a design for the ADK using the Leonardo synthesis tool:

#### **Step 1: Invoke Leonardo**

leonardo

#### **Step 2: Set some ADK-specific variables**

You should set the following variables in Leonardo to help routing in IC station, avoiding timing DRC problems, and creating a tighter integration with IC station, ModelSim:

```
set vhdl_write_component_package FALSE
set vhdl_write_use_packages {library ieee,adk; use
ieee.std_logic_1164.all; use adk.all;}
set edifout power ground style is net TRUE
set max_fanout_load 14
set force_user_load_values
```
You can set these variables globally (for all users of the Leonardo software tree) by adding the previous variable settings to the \$EXEMPLAR/data/exemplar.ini file.

#### **Step 3: Load the technology library (Technology FlowTab)**

- 1. Select the desired ADK library from the ASIC -> ADK library list in the Technology FlowTab.
- 2. Ignore the process variables (in the Technology FlowTab)

Although the Technology FLowTab displays the PVT derating factors, they have no affect on the timing values in the library.

FYI: The slow process corner uses a temperature of 80 degrees C, a voltage of 4.5 volts, and a process number of 3 sigmas. The fast process corner uses a temperature of 0 degrees C, a voltage of 5.5 volts, and a process number of -3 sigmas. The typical process corner uses a temperature of 27 degrees C, a voltage

of 5.0 volts and a process number of 0 sigmas.

3. Load the library by clicking on the **Load Library** button

(Optionally, you could simply type the command

load library ami05\_typ

You could substitute another process corner or the ami12 process, as well. The possible process corners are *slow, typ* and *fast*.)

#### **Step 4: Read the VHDL file(s) (Input FlowTab)**

- 1. Select the **Input** Flowtab
- 2. Set the working directory
- 3. Add the HDL files to the open files list.
- 4. Click on the **Read** button to synthesize your design to generic gates.

You should observe the resultant transcript for the following warnings/messages:

- Warnings about unconstrained signals (By default, all integers are 32-bits wide)
- Verify number of operators (e.g. adders) is as expected
- Verify number of sequential elements is as expected

#### **Step 5: Optimize the design to the target technology (Optimize FlowTab)**

The Optimize FlowTab allows you to specify the following options:

- **Target Technology**: Choose the desired technology from the picklist.
- **Run type**: Optimize a design from the specified input files or remap a previously synthesized design to a different technology.
- **Extended Optimization Effort**: If you check the extended optimization effort box, Leonardo will perform four optimization passes using different algorithms and keep the best result.
- **Optimize For**: This field informs Leonardo to keep either the smallest result (area) or the fastest result (delay).
- **Hierarchy**: Choose *preserve* to keep the design hierarchy in the synthesized design (aids in debugging), or *flatten* to merge the design into a single level of hierarchy (allows optimization across hierarchical boundaries).
- **Add I/O Ports**: MAKE SURE THIS OPTION IS NOT SELECTED. The current release of the ADK library for Leonardo does NOT include support for automatic IO insertion. You will need to manually add IO using Design Architect.
- **Run timing optimization**: This option forces Leonardo to make an additional optimization pass to help critical paths meet timing specifications.

Leonardo optimizes the original result of synthesis (reading in the design) so

running multiple optimization passes will not produce better results. The first optimization iteration is as good as it gets.

#### **Step 6: Determine the Size and Speed of the optimized design**

- 1. Determine the gate count (*Report FlowTab: Report Area PowerTab*) You should examine the area report to examine the size of your design AND that leonardo used the correct number of memory resources (flip-flops).
- 2. Determine the critical path (*Report FlowTab: Report Delay PowerTab*)

#### **Step 7: Save the Design (Output FlowTab)**

Specify a filename (usually the name of the top level entity). You should also save this netlist file in a separate directory. (e.g. \$DESIGNS/netlist)

You will usually save two netlists:

- EDIF netlist for IC Layout
- VHDL or Verilog Netlist for simulation in ModelSim.

## <span id="page-28-0"></span>**4.2. Synthesizing HDL Using Spectrum (Command-Line Mode)**

If you prefer to write scripts or just want a way to automate your synthesis runs, you don't have to use the Lenardo GUI. All you need is a script and then the command

```
spectrum -file script.name
```
will run the synthesis using your script. Here is an example of a script that will read in several VHDL files and synthesize to the ADK:

```
## ADKsynthesis script
set vhdl_write_component_package FALSE
set vhdl_write_use_packages {library ieee,adk; use
ieee.std logic 1164.all; use adk.all;}
set edifout power ground style is net TRUE
load_library ami05_typ
analyze abmux.vhd -format vhdl -work work
analyze alu.vhd -format vhdl -work work
analyze control.vhd -format vhdl -work work
analyze datamux.vhd -format vhdl -work work
analyze top.vhd -format vhdl -work work
elaborate top -architecture structure -work work
ungroup -all -hierarchy
```

```
optimize -ta ami05_typ -effort standard -macro -area
report_area -cell
write ./edif/top.edf -format edif
write ./vhdlout/top.vhd -format vhdl
```
## <span id="page-29-0"></span>**4.3. Creating a EDDM Schematic from EDIF**

Once you have synthesized and created your EDIF netlist, you need to generate an EDDM database and schematic to drive the IC layout tools. You do this with the *edif2eddm* script:

- 1. Enter the edif directory where your EDIF output was written.
- 2. Set your working directory (\$MGC\_WD) to the current directory
- 3. edif2eddm *design*.edf

where *design* is the name of your design (*top*, above). This script will locate the top level of your design from the EDIF file and will create a directory with your design's library name and put this top-level circuit in it. For example, the output for *top* will reside in a directory called *work* within your edif directory. This is the design that has a schematic and that you can create the necessary viewpoints for before going to IC Layout. If you used a different library name than the default, work, you will see that library name used as the directory for your top-level design.

# **Designing for Testability**

<span id="page-30-0"></span>The following sections describe how to use DFTAdvisor and FastScan with the Mentor Graphics' ADK toinsert scan and generate test vectors.

## <span id="page-30-1"></span>**5.1. Inserting Scan chains**

This process has been largely automated by the DFTAdvisor tool. The following steps will get you started using a default configuration and you can then experiment with the options as you gain more familiarity with the tools.

#### **Step 1: Create dft.map file in your working directory:**

Using your favorite editor, create a file called *dft.map* and enter these lines:

```
standard $MODEL HOME/vhdl src/std/standard.vhd
std_logic_1164 $MODEL_HOME/vhdl_src/ieee/stdlogic.vhd
adk $ADK/technology/adk.vhd
```
#### **Step 2: Invoke dfta:**

Run DFTAdvisor on your structural HDL netlist for your design. The first example if for VHDL, the second for Verilog.

```
dftadvisor -vhdl design.vhd -lib $ADK/technology/adk.atpg
dftadvisor -verilog design.v -lib $ADK/technology/adk.atpg
```
#### **Step 3: Inset Scan chain:**

You can use the GUI or simply enter these commands in the command window. This is a simple configuration, but will demonstrate the basic steps necessary to insert a scan chain.

```
set system mode setup
analyze control signal
set system mode dft
run
insert test logic
```
#### **Step 4: Write the scan netlist:**

You need to write out the new netlist with your scan chain instantiated. Again, simply type these commands in the command window.

```
write atpg setup top.scan -replace
```
write netlist top.dfta\_scan.vhd -replace

#### **Step 5: Exit DFTAdvisor**

exit -discard

### <span id="page-31-0"></span>**5.2. Generating Test Vectors**

Once you have inserted your scan chains, you need to generate the test vectors that will be used to test your circuit. You use FastScan to do this. Here is a general procedure for taking your scan design written from DFTAdvisor and generating your test vectors:

#### **Step 1: Invoke FastScan in GUI mode:**

You can simply type

fastscan

to bring up a dialog box that will prompt you for all the proper arguments.

#### **Step 2: Fill out the dialog box:**

For *Design*, enter the name of the scan design you output from DFTAdvisor.

Be sure the *Format* is correct for HDL source.

Enter the correct top-level name for *Top Module*.

Enter \$ADK/technology/adk.atpg for *ATPG Library*. NOTE: You must substitute your full path for \$ADK in the GUI. It will not expand your environment variable.

Enter a name for the output log file, if desired.

Click on the *Invoke FastScan* button to run FastScan.

Optionally, you can do all this from the command line:

```
fastscan -vhdl design.vhd -lib $ADK/technology/adk.atpg -top
toy -dofile ./design.scan.dofile -log fastscan.log
```
#### **Step 3: Generate test patterns:**

At this point, you should be ready to generate patterns. Your dofile that was generated from DFTAdvisor that you ran in FastScan set up your circuit's scan and clocks. All you need to do is enter the following commands:

```
set system mode atpg
add fault -all
run
save patterns top.pat
exit -discard
```
Optionally, you can use the GUI or create a dofile with these commands in it and run that with

#### dofile dofile.name

At this point, you have an HDL netlist with scan chains and a pattern file with the test patterns used to test your circuit.

This is only a very basic introduction to using the DFT tools. See the Mentor documentation for more features and on how to debug your circuit should you have any problems with these tools on your netlist.

**Chapter 5:** *Designing for Testability*

# **Using the DA-IC Flow**

<span id="page-34-0"></span>Starting with the ICFlow 2001.1 tools, Mentor has introduced a customized version of Design Architect (DA) that simplifies doing schematic-based IC designs. As of ADK 2.0, this flow is now supported, and recommended, especially for analog, and non standard-cell based designs. It can be used for any type of design, but its strength is in the capture, modification and simulation of transistor-based designs.

To take full advantage of the integrated environment, you should also have Eldo installed. Eldo is part of the Anacad distribution from Mentor. You only need the Eldo engine and not any of the supporting tools in that distribution to take advantage of the features in DA-IC. While Eldo is not installed in your Mentor tree, it has its own environment that needs to be properly set up to work. Eldo should be in your path.

The ICFlow distribution also includes EldoNet that is a netlister for Eldo. You need to be sure EldoNet is also installed in your tree.

## <span id="page-34-1"></span>**6.1. Invoking Design Architect-IC**

The design creation process consists of symbol, HDL and schematic creation, hierarchical interpretation, design rule verification, and netlist generation. *Design Architect-IC* is the preferred tool that you use to create schematic, and symbol models. Design Architect-IC (DA-IC) is a design creation environment that provides you with the following functionality:

- **Schematic capture.** You can draw a schematic using components from both an ASIC library and your own symbol library.
- **Symbol creation.** You can create a symbol to represent any collection of connected components to create a hierarchical block.
- **Analog Simulation.** You can run an Eldo simulation of your design from within DA-IC and view the results. You can then make any necessary changes and rerun the simulation without ever leaving the DA\_IC environment.
- **Viewpoint Creation.** You can create all necessary viewpoints for simulation, layout and extraction from within DA-IC.

For ADK design kit parts, invoke the ADK-modified Design Architect-IC: \$ADK/bin/adk\_daic. Design Architect-IC has been customized to add cell menus for the ADK supported technologies.

To exit from Design Architect-IC, double-click the Select mouse button on the Window Menu button, which is located at the top left corner of the Design Architect-IC Session window.

You use the Schematic Editor in Design Architect-IC to capture schematic information that describes your design. A *schematic* is both a graphical and behavioral description of a circuit. You can include detailed information about instances, nets, connectors, test points, timing, and engineering notes. To create a schematic model, perform the steps that are detailed in the following sections.

# <span id="page-35-0"></span>**6.2. Creating a Schematic**

## <span id="page-35-1"></span>**6.2.1. Opening a Schematic Sheet**

To open a Schematic sheet from the Design Architect-IC Session window, perform the following steps:

1. Click on **Schematic** in the Session palette menu under "Open."

An Open Sheet dialog box appears.

- 2. Enter the name of a new or existing component in the Component Name entry box. You can click on the Navigator button to locate a component.
- 3. Click on the **OK** button to execute the dialog box.

### <span id="page-35-2"></span>**6.2.2. Choosing and Placing Component Symbols on a Sheet**

Perform any of the following procedures to choose and place component symbols on a schematic sheet.

#### <span id="page-35-3"></span>**6.2.2.1. Using the ADK\_Library Palette to Place a Logic Component Symbol**

You perform this procedure if you want to instantiate and place a component that resides in the ADK library.

- 1. Activate the ADK\_Library palette menu by performing the following steps:
	- a. Click on Library in the palette menu.
	- b. Click on **Standard Cells** in the new palette menu

The ADK\_Libraries palette appears, which displays classes of components in the ADK library as shown to the right.

2. Move the mouse pointer over the type of gate you wish to place (such as Basic Logic Gates -

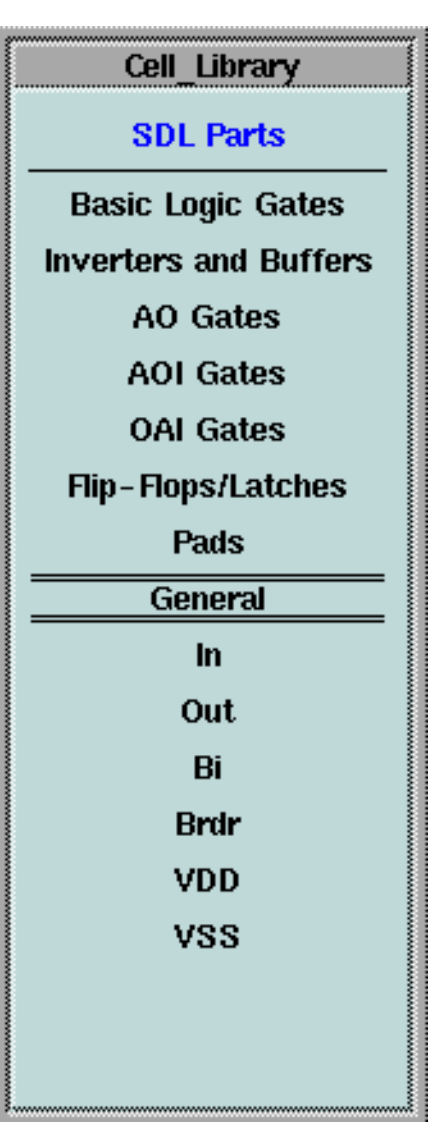
AND/OR, Inverters, etc.).

The items under the **General** heading are things like ports, sheet borders and power supplies.

- 3. A new palette will appear and you can then click on the specific component you wish to instantiate.
- 4. Move the mouse pointer in the Schematic sheet window and click to place the ghost image of the component to the position that you desire.

#### **6.2.2.2. Using the ADK\_Library Palette to Place an SDL Symbol**

- 1. Activate the ADK\_Library palette menu by performing the following steps:
	- a. Click on Library in the palette menu.
	- b. Click on **Standard Cells** in the new palette menu

The ADK\_Libraries palette appears, which displays classes of components in the ADK library as shown to the right.

2. Click the component you wish to instantiate.

You can use the FETs with any technology supported by the ADK. These **are** 4-terminal devices so you will need to wire up the bulk as appropriate for your design.

The analog components are not available in the AMI 1.2/1.6 technologies. If you attempt to use them, you will get errors later when you try and instantiate them in your layout. You will have to create these components manually in the IC layout tool if you need them and are using the AMI 1.2/1.6 technology.

The **General** components may be used with the logic gates, as well. They are available in all technologies.

The **Sources** are available for simulation purposes. You can place these various sources on

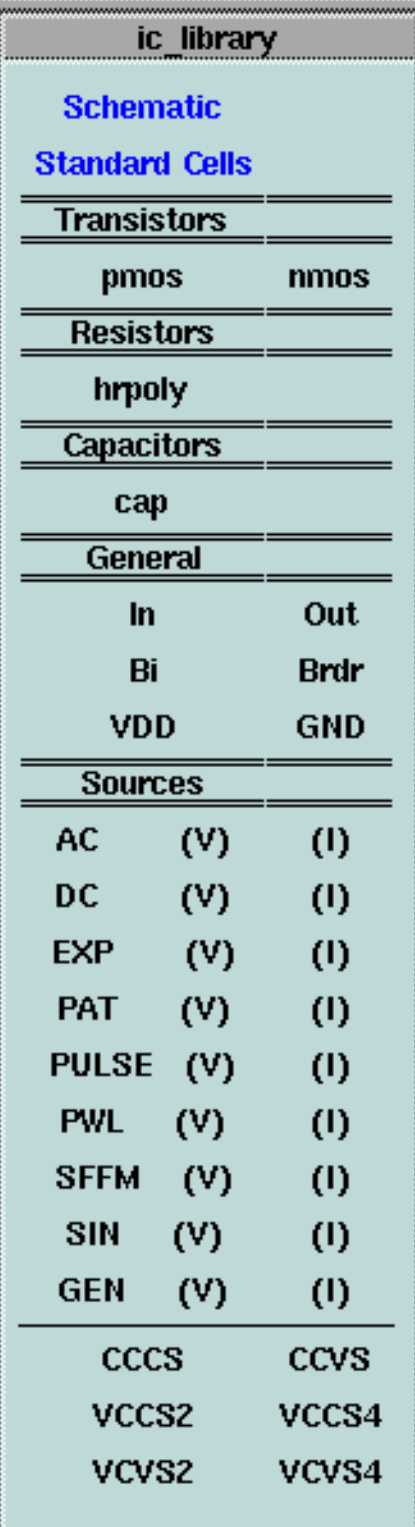

your schematic and they will generate proper Eldo netlist information when you extract the netlist.

3. Move the mouse pointer in the Schematic sheet window and click to place the ghost image of the component to the position that you desire.

#### **6.2.2.3. Using the Dialog Navigator to Place a Component Symbol**

You perform this procedure if the symbol you want to instantiate is located in a directory of user-created component symbols.

1. Choose the following menu path from the popup menu (**Instance > Choose Symbol)**

The Add Instance dialog box appears.

- 2. Click on a component symbol name in the list box. If the contents of the list box do not display the name you want, use the Navigator buttons to display the directory where the component symbol resides and then click on it.
- 3. If the name of the component symbol you want is not the default name, perform the following steps:
	- a. Click on the Explore Contents Navigator button.

The list box displays the contents of the component.

- b. Click on the name of the component symbol you want.
- 4. Click the **OK** button to execute the dialog box.

The ADD IN prompt bar appears and the mouse pointer becomes a location cursor.

5. Move the cursor into the Schematic Editor window.

A ghost image of the symbol moves with your mouse pointer.

6. Move the ghost image to the desired location and click the Select mouse button to instantiate the symbol.

#### **6.2.2.4. Using the Active Symbol Window to Place a Component Symbol**

The active symbol is the symbol that the Active Symbol window displays. To place a symbol that is in this window, perform the following steps:

- 1. Choose **Active Symbol** menu item from the Instance popup menu: The PLA AC S prompt bar appears.
- 2. Move the mouse pointer inside the Schematic sheet window and click the Select mouse button to place the symbol in the desired location.

### **6.2.3. Drawing a Net/Bus**

To draw a net, perform the following steps:

1. Select the **Add** pull-down menu and choose **Wire** from the top of the list (or type "add wire").

The ADD WI prompt bar appears.

2. Position the mouse pointer where you want the net to begin (usually, this is at an instance pin) and click the Select mouse button.

The initial point of the net becomes fixed and a ghost net image rubber bands as you move your mouse.

3. Move the end of the net segment to the location that you desire and click the Select mouse button.

Design Architect instantiates the net segment between the initial and final points that you specified.

- 4. To continue adding segments to the net, move the mouse pointer to the next position and click the Select mouse button.
- 5. To complete the net, double click the Select mouse button.

The ADD WI prompt bar remains active so that you can begin drawing another net.

6. Click on the **Cancel** button to remove the ADD WI prompt bar.

#### **6.2.3.1. Naming Nets**

To name a net in the schematic:

- 1. Select Net
- 2. Display the Name Net prompt bar from the popup menu: **Name Net**

#### **6.2.3.2. Using Buses**

To connect buses to single nets and vice versa:

- 1. Select the **Add** pull-down menu and choose **Bus/Bundle** from the top of the list (or type "add bus").
- 2. Place your bus by clicking on the initial point and on each bend in the bus you desire.
- 3. Double-click at the end of the bus.
- 4. Give the bus a name. It should be of the form *bus(15:0)* where the numbers represent the bits in the bus.
- 5. Now add wires from your components to the bus. To connect a wire to the bus click on the bus or double-click if the wire should terminate on the bus.
- 6. A bus ripper will appear and you will be prompted to enter the bit number for this net. You can change these later if you change your mind.

If the Check Sheet function reports unconnected pins warnings, you can add a Class property with a value of dangle to inform DA-IC that this pin is supposed to dangle.

- 7. Select pin
- 8. Add "Class" property with value of "dangle"

## **6.2.4. Annotating Properties**

Property annotation is the process of adding design information in the form of properties to both schematics and symbols. To annotate properties on an instance, follow these steps:

- 1. Setup Selection Filter
- 2. Select the Object to which you want to add a property
- 3. Select the Properties > Add > Single Item menu in the Schematic Popup menu to add a new property to the symbol
- 4. Select the Properties > Modify menu item in the Schematic Popup menu to change an existing property on a symbol

(If you have multiple objects selected, Design Architect should rotate through the selected objects, allowing you to modify the property on each occurrence.

## **6.2.5. Adding Input and Output Ports**

Go to the ADK\_Library palette and use the *in, out* and *bi* symbols.

Make sure that you give each port a unique name.

## **6.2.6. Adding Power and Ground Symbols**

If you desire to explicitly place power and ground symbols, you must use the symbols in the SDL menu from the ADK\_Library palette. These have the proper properties to drive the layout and simulation tools with the other models.

## **6.2.7. Creating Comment Objects on a Schematic Sheet**

You can add comment text and graphics directly to a sheet in the Schematic Editor. To create graphical comment objects on a schematic sheet, perform the following steps:

1. View the **schematic\_draw** palette by clicking on the **Schematic** line in the palette window to bring up the main palette and then select **Draw** from that palette**.**

The **schematic\_draw** palette appears.

2. Click on any of the functions in the palette menu to create a graphical object.

To create a comment text object, perform the following steps:

- 3. Choose the following menu path from the Add popup menu (**Draw > Text)** or select **Text** from the palette menu and then select **Comment Text**. The ADD TE prompt bar appears.
- 4. Enter your comment text in the Text entry box.
- 5. Click on the At Location button.

A ghost image of your comment text moves when you move the mouse.

- 6. Move the ghost image to the location you want to place the text.
- 7. Click on the Select mouse button.

This places the text comment on your schematic sheet.

## **6.2.8. Checking a Schematic for Errors**

You must check your schematic sheet before you can use it for some downstream tools. You can check your design at various points in the development cycle. In Design Architect, you can perform checks of symbols, schematics, and entire designs. You can direct Design Architect-IC to enforce optional design rules in addition to the required ones. Your design must conform to certain design rules before you can successfully use downstream tools to either analyze or simulate it.

If your design violates a required design rule, a downstream tool may issue a warning upon invocation; therefore, it is important that you first execute the design checks to ensure that the results of analysis and simulation are both valid and accurate.

To check your design, click on **Check & Save** from the **Schematic** palette which you should get back to if you are in another palette. This checks and then saves your schematic. If you want to only check your schematic, us the **File** pull-down menu and choose **Check Schematic.**

## **6.2.9. Saving the Schematic**

To save the schematic, choose the following menu path from the menu bar:

#### **File > Save Sheet**

This will save the sheet even if it does not pass a schematic check.

# **6.3. Creating a Symbol from a Schematic**

For student use, you should not manually create symbols. It is generally easier to have DA create the default symbol with all the required properties and then manually move the pins to their proper location.

You use the Symbol Editor in Design Architect to create and modify symbols. By creating symbols that represents a portion of circuitry and then using them in another schematic, you can create a logical hierarchy.

To generate a symbol from an existing schematic, perform the following steps from within the Schematic Editor:

- 1. Select the MISC > Generate Symbol menu item in the schematic editor
- 2. Use the default values in the resulting form.
- 3. After DA generates the symbol, you can move (DON'T DELETE or RENAME) the pins.

A symbol with a rectangular symbol body and pins on the edges of the symbol body should appear in a Symbol Editor window. All input pins are on the left side and all output pins are on the right.

DO NOT DELETE ANY PROPERTIES ON THE SYMBOL!!!!

You can move the location of the pins by selecting the pin (diamond shape on the symbol body), the pin name (e.g. clock), and the pintype property (e.g. IN). If you do not move all three of these items when you change the pin ordering on the symbol, bad things may happen with downstream tools (e.g. QuickSim).

If you can not select these three items, you may need to change the selection filter (**Edit > Selection Filter**) with the symbol window active.

## **6.3.1. Adding Other Symbol Properties**

In most cases, you will not need to add properties. The symbol generation function in Design Architect will add all the necessary properties and pins.

To add one or more properties, perform the following steps:

- 1. Select one or more object diamonds.
- 2. Choose the following popup menu path (Properties > Add > Add Multiple Properties)

An Add Multiple Properties dialog box appears.

- 3. Enter the property name and value pair for each property that you want add.
- 4. Click on the **OK** button to execute the dialog box.

An ADD PR prompt bar appears.

5. Move the mouse pointer to the location that you want to add the new property and click on the Select mouse button.

6. Repeat the previous step until you have added all of the properties that you specified in the Add Multiple Properties dialog box.

## **6.3.2. Modifying One or More Symbol Properties**

- 1. Select the object diamond(s) that have attached properties you want to modify.
- 2. Choose the following popup menu path (**Property > Change Values)** The Modify Properties dialog box appears.
- 3. Select one or more property name/value pairs in the list box.
- 4. Click on the **OK** button to execute the dialog box. A Modify Property dialog box appears, which contains the values and attributes of a single property.
- 5. Change any of the property attributes in the dialog box.
- 6. Click on the **OK** button to execute the dialog box. A new Modify Property dialog box will appear for the next selected property.
- 7. Repeat step 5 until you are finished examining and modifying the selected properties.

## **6.3.3. Creating Comment Objects on a Symbol**

To create a comment text object, perform the following steps:

- 1. Choose the **Text** menu item from the Add popup menu.
- 2. Enter your comment text in the Text entry box.
- 3. Click on the At Location button.

A ghost image of your comment text moves when you move the mouse.

- 4. Move the ghost image to the location you want to place the text.
- 5. Click on the Left mouse button.

To convert symbol body graphics and text into comment objects, perform the following steps:

- 6. Select the objects that you want to convert.
- 7. Choose the following pulldown menu path from the menu bar (Edit > Convert to Comment)

Design Architect converts the selected object(s) into a comment object(s). When you unselect the object, the comment object will be a different color than either the symbol body graphics or text.

## **6.3.4. Checking and Saving a Symbol**

All symbols must pass a set of required checks before you can place them on a schematic sheet. You can check your design at various points in the development cycle. You can direct Design Architect to enforce optional design rules in addition to the required ones. Your design must conform to certain design rules before you can successfully use downstream tools to either analyze or simulate it.

If your design violates a required design rule, a downstream tool may issue a warning upon invocation; therefore, it is important that you first execute the design checks to ensure that the results of analysis and simulation are both valid and accurate.

To check and save your symbol choose the following from the palette:

**Check & Save**

# **6.4. Simulating your Design**

At any point in the design process you may enter simulation mode and simulate your circuit from within Design Architect-IC. In addition to running your simulations, entering simulation mode will create all of the necessary viewpoints for analog simulation (Accusim or Eldo), digital simulation (QuickSim II), layout (IC) and extraction.

# **6.4.1. Entering Simulation Mode**

To enter simulation mode, and create the viewpoints necessary for simulation and downstream tools, you need to go back to the schematic palette and select the technology you wish to use by clicking and holding down the mouse button on the arrow to the right of the **Simulation** text on the palette menu.

# **6.4.2. Preparing for Simulation**

You need to prepare a few items before you can simulate. These include defining the ground (0) node in your circuit as well as the type of simulation, parameters for simulation and netlisting.

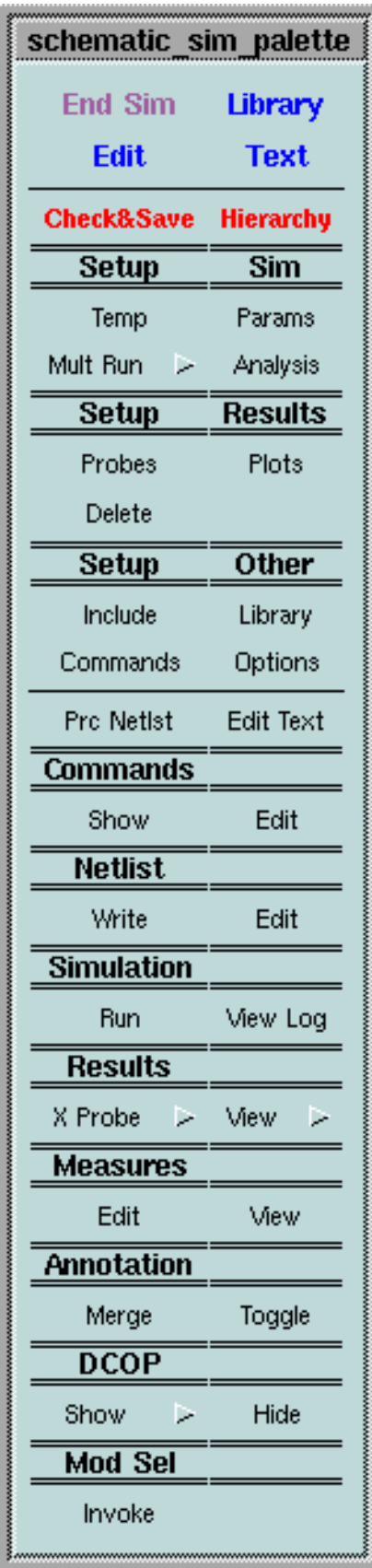

### **6.4.2.1. Setting Node 0**

SPICE (and Eldo) requires that you have defined node 0 as the ground in your circuit. By default this is done but the name is "ground" which is not used in the ADK logic or SDL symbols. Use the pull-down menu **Setup->Simulation->Setup Netlister** to display a dialog box where you can specify the names of your ground nets. Specify "GND" and any other names you wish tied to ground (0) in your circuit. "GND" is what the ADK cells and devices use so be sure to enter at least that. Multiple entries should be separated with commas.

### **6.4.2.2. Setup Analysis Parameters**

You may set up the type(s) of analysis to run with the **Analysis** item under "Setup Sim" section on the simulation palette menu. You will be presented with a dialog box where you can select the items you wish to use and then set the necessary parameters for them. You are setting up a SPICE (Eldo) run so all the rules for such apply. If you are unfamiliar with using SPICE, you should see the DA-IC User's Manual, Chapter 9 for much more information on the options and use of these features.

### **6.4.2.3. Choosing Probes**

You need to tell the simulator which nets/nodes to save data for during the simulation run. If you have a small circuit, enabling all nodes is easy and allows you to see data for any of them after simulation. Since saving all this data may take a large amount of memory for larger circuits, you may choose only certain nodes by selecting them, first.

In either case, you then click on **Probes** under the "Setup Results" section of the simulation palette. This dialog box lets you specify how you want to save probes.

#### **6.4.2.4. Selecting Models**

A model file in SPICE format, must be specified so the simulator knows where your MOSFET and other models reside. This is specified with the **Library** item under "Setup Other" on the simulation palette. You can enter multiple library files if your models are in different places. The ADK supplies an example model for each technology in \$ADK/technology/accusim. You can also specify the name of the library within each file if you have multiple libraries of models in a file. The ADK files only have one library so this is optional for those but you might have MIN/MAX/TYP models, for example, in your own library files.

#### **6.4.2.5. Displaying your Setup**

At any point you may display the current setup on your schematic for documentation purposes. To do this, select **Show** under the "Commands" section. A ghost image of some text will appear on your schematic window and you can click to place this anywhere on your schematic. It will not be automatically updated when you change

selections, so you will have to remove and replace it if you made changes to the setup.

### **6.4.2.6. Extracting the Netlist**

To extract the netlist for simulation, you select **Write** under "Netlist" on the simulation palette. This will invoke EldoNet and write a netlist for your design. You can view and/or edit the netlist by selecting **Edit** in the same "Netlist" section of the palette.

### **6.4.2.7. Adding Voltage Sources and Additional Netlist Items**

Assuming that you use the Vdd symbol from the libraries menu, you need to tell the simulator what voltage this will be. You might have other nodes in your circuit that are voltage or current sources, also. If you did not implicitly place a source on them, you can use the **Edit** option under "Netlist" to add these lines to your netlist. Optionally, you could create a separate file with such directives and use an **Include** file under the "Setup Other" section of the simulation palette menu.

For the case of Vdd, you would add *V1 VDD 0 5* to indicate that this is a voltage source connected from node *VDD* to node *0* (ground) and has magnitude *5* Volts.

## **6.4.3. Running the Simulator**

Finally, you are ready to actually run the simulation once you have completed all the setup and extracted your netlist. Do to this, click on **Run** under the "Simulator" section of the simulation palette. The Eldo simulator will run, with its transcript in a separate window. Any errors or warnings can be viewed before the window is closed. If everything ran smoothly, you are ready to look at your results.

If you had any errors or warnings, you should go back through the setup to be sure that everything is set properly for your intended simulation type. A full log of the run can be viewed through **View Log** under "Simulation," also. Common warnings are due to floating nodes. Be sure to have a source on all inputs to edit the netlist to include proper inputs for your circuit.

## **6.4.4. Viewing Simulation Results**

Once your simulation has competed successfully, you can view the results by plotting various inputs/outputs depending on how you set up the probes.

The simplest method for viewing results is to

- a. Select **View->Invoke Viewer** under the "Results" section of the simulation palette. This will start the viewer window and connect it to your design.
- b. Select the type of object you want to view from the **Xview** menu under "Results." You can choose from Voltages, Currents and Differentials between nodes. If the case of Voltages and Currents you will be prompted for a

rectangle to draw around the items to add to the plot. You can use this command as many times as needed to get all the signals you want viewed.

c. When done, select **View->Close Viewer** to close the viewer application.

If the connection between the viewer and DA\_IC doesn't work, you can probably fix this by telling DA\_IC which ports to use for communication. You do this via the **Setup->Simulation->Setup Simulation/Viewer** pull-down menu. Then click on the **Advanced** button and enter the dataport number that was reported when the viewer was last invoked.

# **6.5. What to do After Design Architect-IC**

After creating your design with adk\_daic, you might want to run another simulator, such as QuickSim II. If you prefer Accusim then you might want to run that before going to layout or might be ready to go straight to layout at this point.

To move on to any other tool you will need to create the appropriate viewpoints so that they will work with your data. If you ever entered simulation mode in DA-IC then you will have created all the viewpoints that are necessary for other tools. If you never entered the simulation mode, you can do so before leaving DA-IC and that will create all your viewpoints. You do not have to run the simulator, just enter simulation mode.

You can run adk\_qs, adk\_as, adk\_ic and any other tools you would like in the normal ways after using DA-IC. See the appropriate chapters of this manual for information on those topics.

**Chapter 6:** *Using the DA-IC Flow*

# *chapter 7*

# **Creating a Schematic**

# **7.1. Invoking Design Architect**

The design creation process consists of symbol, HDL and schematic creation, hierarchical interpretation, design rule verification, and netlist generation. *Design Architect* is the primary tool that you use to create schematic, and symbol models. Design Architect is a design creation environment that provides you with the following functionality:

- **Schematic capture.** You can draw a schematic using components from both an ASIC library and your own symbol library.
- **Symbol creation.** You can create a symbol to represent any collection of connected components to create a hierarchical block.

For ADK design kit parts, invoke the ADK-modified Design Architect: \$ADK/bin/adk\_da. Design Architect has been customized to add cell menus for the ADK supported technologies.

To exit from Design Architect, double-click the Select mouse button on the Window Menu button, which is located at the top left corner of the Design Architect Session window.

You use the Schematic Editor in Design Architect to capture schematic information that describes your design. A *schematic* is both a graphical and behavioral description of a circuit. You can include detailed information about instances, nets, connectors, test points, timing, and engineering notes. To create a schematic model, perform the steps that are detailed in the following sections.

# **7.2. Creating a Schematic**

## **7.2.1. Opening a Schematic Sheet**

To open a Schematic sheet from the Design Architect Session window, perform the following steps:

1. Click the **Open Sheet** icon in the Session palette menu.

An Open Sheet dialog box appears.

- 2. Enter the name of a new or existing component in the Component Name entry box. You can click on the Navigator button to locate a component.
- 3. Click on the **OK** button to execute the dialog box.

NOTE: DA opens \$schematic by default. If you generated the schematic using AutoLogic, change schematic name to "opt" in Open Sheet (options) and use Open Design Sheet. This overrides default value (\$schematic) with Model property from Back Annotation file

## **7.2.2. Choosing and Placing Component Symbols on a Sheet**

Perform any of the following procedures to choose and place component symbols on a schematic sheet.

### **7.2.2.1. Place a Logic Component Symbol**

You perform this procedure if you want to instantiate and place a component that resides in the ADK library.

1. Activate the ADK\_Library palette menu by performing the following steps:

Choose the **Libraries** pulldown menu from the menu bar and press and hold the Select mouse button.

Slide the mouse pointer down to 'ADK Libraries' in the Libraries pulldown menu.

The ADK\_Libraries palette appears, which displays classes of components in the ADK library as shown to the right.

- 2. Move the mouse pointer over the type of gate you wish to place (such as Basic Logic Gaets - AND/OR, Inverters, etc.).
- 3. A new palette will appear and you can then click on the specific component you wish to instantiate.
- 4. Move the mouse pointer in the Schematic sheet window and click to place the ghost image of the component to the position that you desire.

### **7.2.2.2. Place an SDL Symbol**

1. Activate the ADK\_Library palette menu by performing the following steps:

Choose the **Libraries** pulldown menu from the menu bar and press and hold the Select mouse button.

Slide the mouse pointer down to 'ADK Libraries' in the Libraries pulldown menu.

The ADK\_Libraries palette appears, which displays classes of components in the ADK library as shown to the right on the previous page.

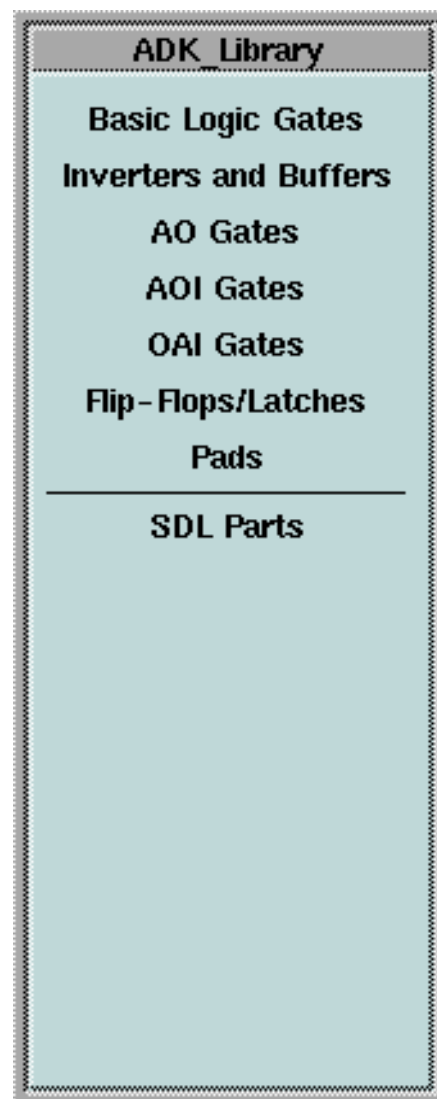

- 2. Move the mouse pointer over to SDL parts and click to show the SDL parts palette as shown to the right.
- 3. Clickthe component you wish to instaltiate. You can use the FETs with any technology supported by the ADK. These **are** 4-terminal devices so you will need to wire up the bulk as appropriate for your design.

The analog components are not available in the AMI 1.2/1.6 technologies. If you attempt to use them, you will get errors later when you try and instantiate them in your layout. You will have to create these components manually in the IC layout tool if you need them and are using the AMI 1.2/1.6 technology.

The generic components may be used with the logic gates, as well. They are available in all technologies.

4. Move the mouse pointer in the Schematic sheet window and click to place the ghost image of the component to the position that you desire.

#### **7.2.2.3. Using the Dialog Navigator to Place a Component Symbol**

You perform this procedure if the symbol you want to instantiate is located in a directory of user-created component symbols.

1. Choose the following menu path from the popup menu (**Instance > Choose Symbol)**

The Add Instance dialog box appears.

- 2. Click on a component symbol name in the list box. If the contents of the list box do not display the name you want, use the Navigator buttons to display the directory where the component symbol resides and then click on it.
- 3. If the name of the component symbol you want is not the default name, perform the following steps:
	- a. Click on the Explore Contents Navigator button.

The list box displays the contents of the component.

b. Click on the name of the component symbol you want.

*Designing ASICs with Mentor Graphics Tools* **7-3** Copyright © 2000 Mentor Graphics 12/14/01 1:08 pm

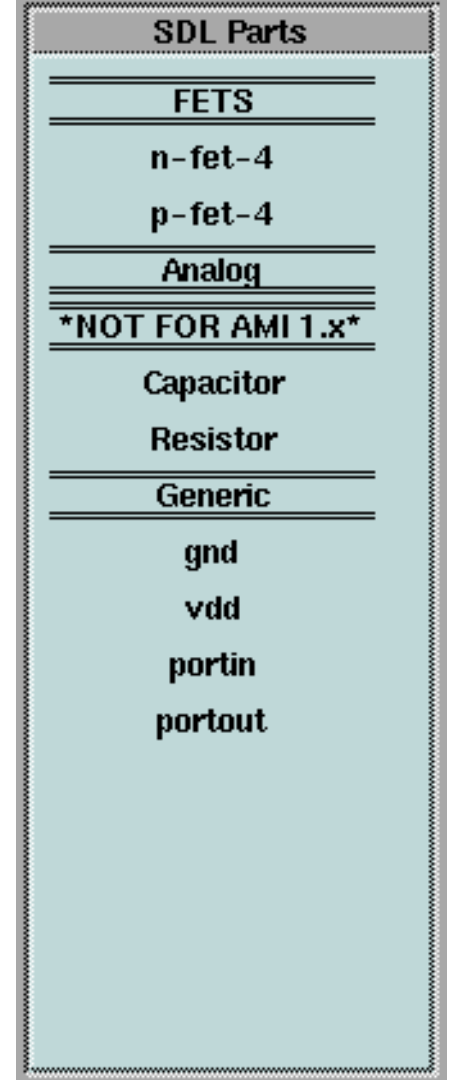

- 4. Click the **OK** button to execute the dialog box. The ADD IN prompt bar appears and the mouse pointer becomes a location cursor.
- 5. Move the cursor into the Schematic Editor window. A ghost image of the symbol moves with your mouse pointer.
- 6. Move the ghost image to the desired location and click the Select mouse button to instantiate the symbol.

#### **7.2.2.4. Using the Active Symbol Window to Place a Component Symbol**

The active symbol is the symbol that the Active Symbol window displays. To place a symbol that is in this window, perform the following steps:

- 1. Choose **Active Symbol** menu item from the Instance popup menu: The PLA AC S prompt bar appears.
- 2. Move the mouse pointer inside the Schematic sheet window and click the Select mouse button to place the symbol in the desired location.

### **7.2.3. Drawing a Net/Bus**

To draw a net, perform the following steps:

1. Display the Schematic palette menu by moving the mouse pointer into the palette menu area and choosing the following popup menu item:

#### **Display Schematic Palette**

A schematic palette appears.

2. View the **schematic\_add\_rou** palette by clicking on the **ADD/ROUTE** common command button in the schematic palette menu.

The **schematic\_add\_rou** palette appears.

- 3. Click on the **ADD WIRE** icon in the **schematic\_add\_rou** palette menu. The ADD WI prompt bar appears.
- 4. Position the mouse pointer where you want the net to begin (usually, this is at an instance pin) and click the Select mouse button.

The initial point of the net becomes fixed and a ghost net image rubber bands as you move your mouse.

5. Move the end of the net segment to the location that you desire and click the Select mouse button.

Design Architect instantiates the net segment between the initial and final points that you specified.

- 6. To continue adding segments to the net, move the mouse pointer to the next position and click the Select mouse button.
- 7. To complete the net, double click the Select mouse button. The ADD WI prompt bar remains active so that you can begin drawing another net.
- 8. Click on the **Cancel** button to remove the ADD WI prompt bar.

#### **7.2.3.1. Naming Nets**

To name a net in the schematic:

- 1. Select Net
- 2. Display the Name Net prompt bar ((popup) > Name Net)

#### **7.2.3.2. Using Buses**

To connect buses to single nets and vice versa:

1. Click on the **ADD BUS** icon in the **schematic\_add\_rou** palette menu.

- 2. Place your bus by clicking on the initial point and on each bend in the bus you desire.
- 3. Double-click at the end of the bus.
- 4. Give the bus a name. It should be of the form *bus(15:0)* where the numbers represent the bits in the bus.
- 5. Now add wires from your components to the bus. To connect a wire to the bus click on the bus or double-click if the wire should terminate on the bus.
- 6. A bus ripper will appear and you will be prompted to enter the bit number for this net. You can change these later if you change your mind.

If the Check Sheet function reports unconnected pins warnings, you can add a Class property with a value of dangle to inform DA that this pin is supposed to dangle.

- 7. Select pin
- 8. Add "Class" property with value of "dangle"

## **7.2.4. Annotating Properties**

Property annotation is the process of adding design information in the form of properties to both schematics and symbols. To annotate properties on an instance, follow these steps:

- 1. Setup Selection Filter
- 2. Select the Object to which you want to add a property
- 3. Select the Properties > Add > Single Item menu in the Schematic Popup menu to add a new property to the symbol
- 4. Select the Properties > Modify menu item in the Schematic Popup menu to change an existing property on a symbol

(If you have multiple objects selected, Design Architect should rotate through the selected objects, allowing you to modify the property on each occurrence.

## **7.2.5. Adding Input and Output Ports**

Go to the ADK\_Library palette and use the SDL menu to select the 'portin' or 'portout' symbol.

Make sure that you give each port a unique name.

## **7.2.6. Adding Power and Ground Symbols**

If you desire to explicitly place power and ground symbols, you must use the symbols in the SDL menu from the ADK\_Library palette. These have the proper properties to drive the layout and simulation tools with the other models.

## **7.2.7. Creating Comment Objects on a Schematic Sheet**

You can add comment text and graphics directly to a sheet in the Schematic Editor. To create graphical comment objects on a schematic sheet, perform the following steps:

1. View the **schematic\_draw** palette by clicking on the **DRAW** common command button in the schematic palette menu.

The **schematic\_draw** palette appears.

2. Click on any of the icons in the palette menu to create a graphical object.

To create a comment text object, perform the following steps:

- 3. Choose the following menu path from the Add popup menu (**Draw > Text)** The ADD TE prompt bar appears.
- 4. Enter your comment text in the Text entry box.
- 5. Click on the At Location button.

A ghost image of your comment text moves when you move the mouse.

- 6. Move the ghost image to the location you want to place the text.
- 7. Click on the Select mouse button.

Design Architect places the text comment on your schematic sheet.

## **7.2.8. Checking a Schematic for Errors**

You must check your schematic sheet before you can use it. You can check your design at various points in the development cycle. In Design Architect, you can perform checks of symbols, schematics, and entire designs. You can direct Design Architect to enforce optional design rules in addition to the required ones. Your design must conform to certain design rules before you can successfully use downstream tools to either analyze or simulate it.

If your design violates a required design rule, a downstream tool may issue a warning upon invocation; therefore, it is important that you first execute the design checks to ensure that the results of analysis and simulation are both valid and accurate.

To check your design, choose the following pulldown menu path from the menu bar:

#### **Check > Sheet**

## **7.2.9. Saving the Schematic**

To save the schematic, choose the following menu path from the menu bar:

#### **File > Save Sheet**

Design Architect saves the schematic sheet.

# **7.3. Creating a Symbol from a Schematic**

For student use, you should not manually create symbols. It is generally easier to have DA create the default symbol with all the required properties and then manually move the pins to their proper location.

You use the Symbol Editor in Design Architect to create and modify symbols. By creating symbols that represents a portion of circuitry and then using them in another schematic, you can create a logical hierarchy.

To generate a symbol from an existing schematic, perform the following steps from within the Schematic Editor:

- 1. Select the MISC > Generate Symbol menu item in the schematic editor
- 2. Use the default values in the resulting form.
- 3. After DA generates the symbol, you can move (DON'T DELETE or RENAME) the pins.

A symbol with a rectangular symbol body and pins on the edges of the symbol body should appear in a Symbol Editor window. All input pins are on the left side and all output pins are on the right.

DO NOT DELETE ANY PROPERTIES ON THE SYMBOL!!!!

You can move the location of the pins by selecting the pin (diamond shape on the symbol body), the pin name (e.g. clock), and the pintype property (e.g. IN). If you do not move all three of these items when you change the pin ordering on the symbol, bad things may happen with downstream tools (e.g. QuickSim).

If you can not select these three items, you may need to change the selection filter (**Edit > Selection Filter**) with the symbol window active.

## **7.3.1. Adding Other Symbol Properties**

In most cases, you will not need to add properties. The symbol generation function in Design Architect will add all the necessary properties and pins.

To add one or more properties, perform the following steps:

- 1. Select one or more object diamonds.
- 2. Choose the following popup menu path (Properties > Add > Add Multiple Properties)

An Add Multiple Properties dialog box appears.

- 3. Enter the property name and value pair for each property that you want add.
- 4. Click on the **OK** button to execute the dialog box.

An ADD PR prompt bar appears.

5. Move the mouse pointer to the location that you want to add the new property and click on the Select mouse button.

6. Repeat the previous step until you have added all of the properties that you specified in the Add Multiple Properties dialog box.

## **7.3.2. Mmodifying One or More Symbol Pproperties**

- 1. Select the object diamond(s) that have attached properties you want to modify.
- 2. Choose the following popup menu path (**Property > Change Values)** The Modify Properties dialog box appears.
- 3. Select one or more property name/value pairs in the list box.
- 4. Click on the **OK** button to execute the dialog box. A Modify Property dialog box appears, which contains the values and attributes of a single property.
- 5. Change any of the property attributes in the dialog box.
- 6. Click on the **OK** button to execute the dialog box. A new Modify Property dialog box will appear for the next selected property.
- 7. Repeat step 5 until you are finished examining and modifying the selected properties.

## **7.3.3. Creating Comment Objects on a Symbol**

To create a comment text object, perform the following steps:

- 1. Choose the **Text** menu item from the Add popup menu.
- 2. Enter your comment text in the Text entry box.
- 3. Click on the At Location button.

A ghost image of your comment text moves when you move the mouse.

- 4. Move the ghost image to the location you want to place the text.
- 5. Click on the Left mouse button.

To convert symbol body graphics and text into comment objects, perform the following steps:

- 6. Select the objects that you want to convert.
- 7. Choose the following pulldown menu path from the menu bar (Edit > Convert to Comment)

Design Architect converts the selected object(s) into a comment object(s). When you unselect the object, the comment object will be a different color than either the symbol body graphics or text.

## **7.3.4. Checking a Symbol**

All symbols must pass a set of required checks before you can place them on a schematic sheet. You can check your design at various points in the development cycle. You can direct Design Architect to enforce optional design rules in addition to the required ones. Your design must conform to certain design rules before you can successfully use downstream tools to either analyze or simulate it.

If your design violates a required design rule, a downstream tool may issue a warning upon invocation; therefore, it is important that you first execute the design checks to ensure that the results of analysis and simulation are both valid and accurate.

To check your symbol choose the following menu path from the menu bar:

#### **Check > With Defaults**

Design Architect displays any errors and warnings in the Check status window.

## **7.3.5. Saving a Symbol**

To save your symbol, execute the following menu path from the menu bar:

File > Save

Design Architect saves your symbol to disk.

# *chapter 8*

# **Using the Analog SDL Parts**

The ADK supports a high-resistance poly2 resistor and a simple capacitor  $1$  for analog designs as well as 4-terminal MOSFETs. This chapter describes the model properties used to drive the layout of these devices. If you wish to create addtional types of devices, please refer to the IC Station Device Level Automation (DLA) Manual from Mentor Graphics.

## **8.1. MOSFETs**

The MOSFET devices for the ADK are 4-terminal devices. You must ensure that the bulk is properly connected for these devices to work. If if you are doing digital designs and usually use 3-terminal devices, you will almost vertainly want to bias the bulk of the p-FET to your power rail and bias the bulk of the n-FET to ground.

There are several properties that can be used to change how the MOSFETs will be generated in IC Station. Other properties are used only for simulation. [Table 8-1,](#page-58-0) summarizes the properties you might want to change depending on your needs.

<span id="page-58-0"></span>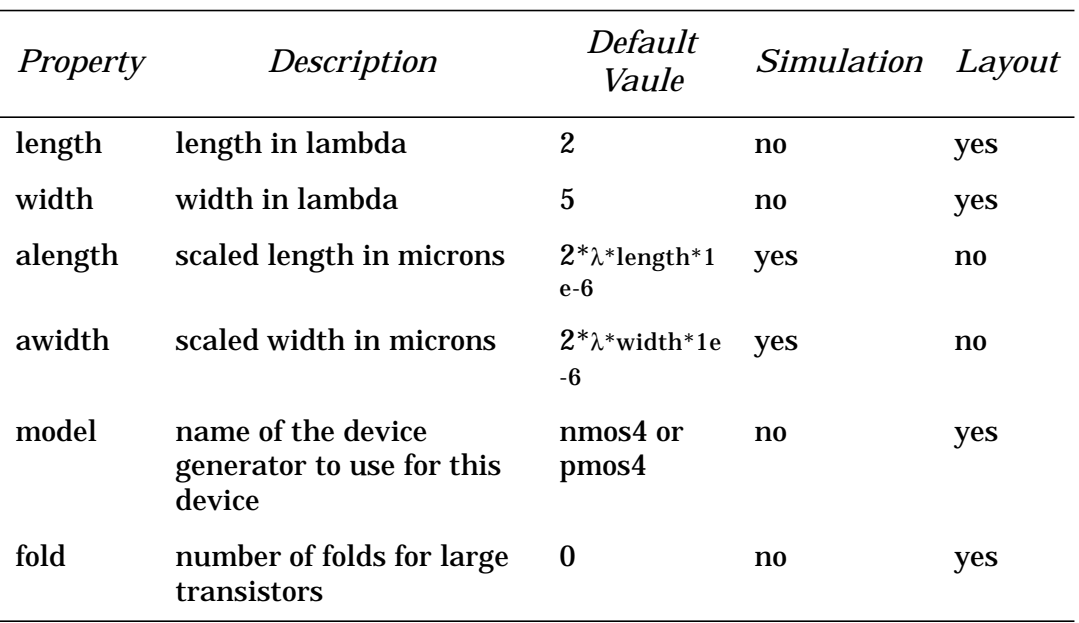

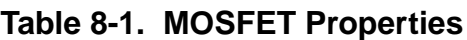

<sup>&</sup>lt;sup>1</sup> The resistor and capacitor are not available in the AMI 1.2/1.6 micron processes.

# **8.2. Capacitor**

For designs not using the AMI 1.2/1.6 micron process, a capacitor is available. This capacitor uses the electrode layer (effectively a dual-poly process) with the poly layer as the plates of the capacitor. There are several properties that can be modified by the designer that will affect how the capacitor is drawn.These properties are shown in [Table 8-2.](#page-59-0)

<span id="page-59-0"></span>

| <b>Property</b>       | Description                                                                         | <i>Default</i><br>Vaule | Simulat<br>ion | Layout |
|-----------------------|-------------------------------------------------------------------------------------|-------------------------|----------------|--------|
| W                     | width in lambda                                                                     | 10                      | n <sub>0</sub> | yes    |
| h                     | height in lambda                                                                    | not<br>defined          | $\mathbf{n}$   | yes    |
| $\mathbf c$           | capacitance                                                                         | 100fF                   | yes            | yes    |
| model                 | device generator to use                                                             | notchedr<br><b>OW</b>   | n <sub>0</sub> | yes    |
| neg_cont<br>act_style | type of contacts to bottom<br>plate (see the DLA<br>manual for possible<br>options) | " $N$ "                 | no             | yes    |
| ar                    | aspect ratio                                                                        | 1                       | n <sub>0</sub> | yes    |
| m                     | number of plates                                                                    | 1                       | n <sub>0</sub> | yes    |

**Table 8-2. Capacitor Properties**

By default, the capacitor uses C (capacitance), W (width) and AR (aspect ratio) to define the size of the device. The device generator will compute H (height) for you. If you want a specific size, then specify H and W, only. C wil be calculated. If you want to specify C and H, then W will be calculated for you. You can change AR if you want to force a different aspect ratio. The device generator will try to get as close to the specified aspect ratio as possible. It is just a guide, however.

# **8.3. Resistor**

For designs not using the AMI 1.2/1.6 micron process, a resistor is available. This resistor uses the high resistance (HR) poly that is available. This allows resistors with a large range of values but precludes very small valued resistors (like 10 ohms) from being practical. There are several properties that can be modified by the designer that will affect how the resistor is drawn. These are shown in[Table 8-3.](#page-60-0)

<span id="page-60-0"></span>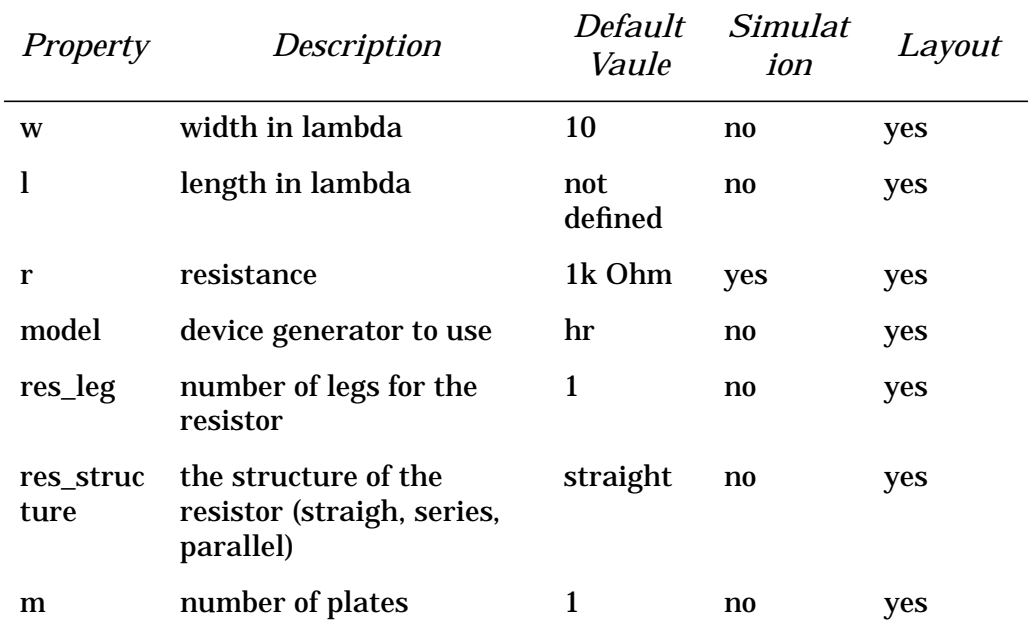

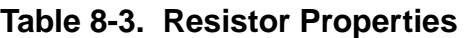

By default, the resistor uses W (width) and R (resistance) to define the size of the device. The device generator will compute L (length) for you. If you want a specific size, then specify L and W, only. R wil be calculated. If you want to specify R and L, then W will be calculated for you.

**Chapter 8:** *Using the Analog SDL Parts*

# *chapter 9*

# **Automated IC Layout using IC Station**

You will now be guided step-by-step through IC layout . You will use automatic place and route tools to establish the internal layout. You will also learn how to perform LVS and DRC checks. You will then learn how to automatically generate then program a padframe for your design. Finally, you will learn how to manually edit the layout to connect the I/O ports of your design to the pad cells.

**NOTE**: This chapter is appropriate only for standard-cell designs. If you are doing transistor-based designs (using SDL, for example), please go to Chapter 8 for instructions on using IC Station for that.

\*\* PLEASE NOTE \*\* Several key steps in this manual cite "ample" shortcut macros that are directory-structure dependent. Its assumed that the administrator responsible for installing the development environment kit has updated the macros for the directory-structure the library is being created in. Fields in the documentation below such as "process\_mnemonic" and "process" are dependent on the macro updates.

# **9.1. Creating Design Viewpoints**

Before the actual layout process begins, the design needs to be prepared for use with the layout tools. In the same way QuickSim viewpoints were created for the part, two more are required for layout creation and verification. The viewpoints are created for the ICTrace and ICBlocks tools, specifcally. This process is automated by calling the script adk\_dve from your design-project directory.

For ADK parts: run **\$ADK/bin/adk\_dve <design>**

The script creates the following viewpoints for IC station:

1. Viewpoint Creation for the ICblocks place-and-route tool.

A viewpoint called sdl is created, where primitives called "element" and "comp" are added. A string parameter named "lambda" is also added and assigned the value of lambda for the process specified.

2. Viewpoint for ICTrace.

The viewpoint called LVS is created and the primitive called element is appended. It does not matter what the value or the type the primitive is.

The element primitive in ICTrace serves the same function as the model primitive for QuickSim, namely that of identifying the leaf parts of the design.

# **9.2. Invoke IC Station**

The ICgraph tool is the main entry point into the IC Station environment. Before running the tool, however, we need to set the \$MGC\_WD environment variable to the directory where the design resides. This can be performed with the Unix aliasmacro "swd". To invoke IC Station from the unix command prompt, simply type "adk ic". This is a special version of IC Station that has been enhanced with special features for the ADK.

# **9.3. Autoplacement and Routing**

Autoplacement and routing is the process of automatically generating a layout from a previously existing schematic or design. To increase our confidence in the correctness of a generated result, we setup ICgraph (the layout editor) to carefully check every action taken by ICblocks (the autoplacement/router). We will now describe ICblocks use to automatically place and route a layout. These steps will walk you through a relatively simple, direct path to an automatically placed and routed layout.

#### **Step 1: Create an IC cell**

Select "CREATE" from the menu on the right hand side of the screen. A form titled "CREATE CELL" will appear. Enter the following,then click OK:

```
Cell Name : $PROJECT/layout/[design_name]
Attach Library : $ADK/technology/ic/[process_cell_lib]
Process: $ADK/technology/ic/[process_file]
Rules File: $ADK/technology/ic/[process.rules]
Angle Mode : 45
Logic Source : $PROJECT/layout
Logic Source Type : EDDM
Logic Loading: Flat
```
\$PROJECT is your path to the part you created. Table 1 shows the valid options for the other fields. All other options should be left at default values. **It is very important to change the logic loading to flat if you have any logic other than standard cells in your design.** It is always safe to load flat so it is recommended to do so, always.

Once you click OK on this dialog box a cell window will appear having the name of the design.

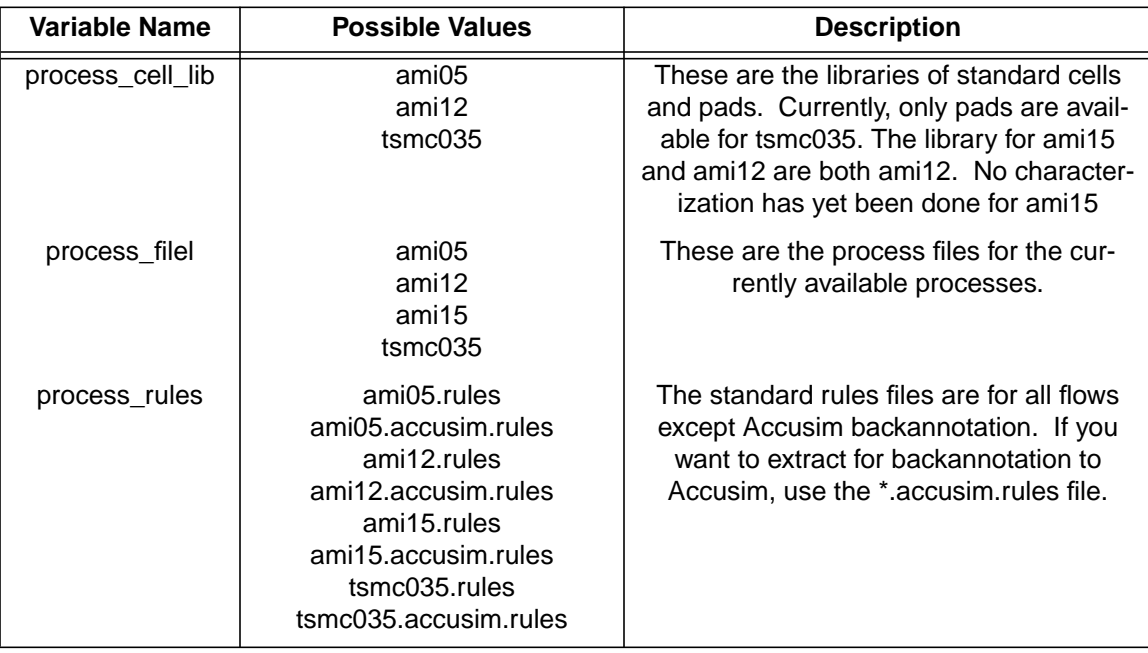

#### **Table 1: Variable Fields for Cell Creataion**

#### **Step 2: AutoFloorplan the IC cell**

Select Place & Route from the IC Palette (or P&R from the ADK Edit Palette) then choose autofloorplan (Autofp) in the Place & Route Palette. Allow all options to default simply by clicking on OK in response to the Autofloorplan Options form. Use View -> All from the top menu bar to see the automatically generated floor plan. You will see a series of boxes enclosed by solid bars along each edge. The boxes indicate the rows into which cells will be organized. The solid bars indicate edges of the cells along which physical ports will be placed.

#### **Step 3: AutoPlace the standard cells**

Choose Autoplace Std Cells (StdCel under Autoplc) in the Place & Route palette, and click on OK in the form, once again leaving all options to their default values. You should see individual cells placed in the floorplan boxes. Cell locations are determined by their interconnectivity. Cells which share connections are placed near one another. You may wish to experiment with the results obtained thus far by selecting different Autofloorplan and Autoplace options.

#### **Step 4: AutoPlace Ports**

Select Autoplace Ports (Ports under Autoplc) in the Place & Route palette. You can allow the options to default for now, but you may wish to experiment with

them later also. You will see lightly shaded areas along the port bars at the edge of the layout.

At this point, it is assumed that you have arrived at a satisfactory initial placement for all cells of the layout. Prior to autorouting the interconnect, you may wish to observe a "rats nest" view of the signals connecting the various cells. This is sometimes useful to the layout technician for determining sources of routing congestion. To observe a rats nest of signal connections, select Connectivity -> Net -> Restructure -> All signal from the top menu bar. It may look a little messy, but keep in mind that it doesn't change the layout whatsoever.

#### **Step 5: AutoRoute the IC cell (Autoroute All from the Place & Route palette)**

From the palette menu select "All" from the "Autorou" subsection of the menu. A submenu will appear in the editing window . Select "Options" and "Expert" options and select "Channel Over Cell Routing". From the "OCR" options menu set the step size to .5 and the "Operation Mode Type" to "Center Weighted". OK all the forms and begin routing. Depending on the size of the design this may take several minutes. When the process has completed the mouse pointer changes back from an hourglass to an arrow and the results of the process are in the transcript. Several small overflows may still exist, which can be expected for larger designs. These overflows are addressed in the next step.

#### **Step 6: Find Overflows and Route Them**

This step is necessary even if overflows don't immediately appear in the routed layout. When zoomed out small overflows may not be viewable, but may still exist. To select all overflows in the design type "check over". In the form window that appears select "All"and OK the form. Next, from the Place and Route palette menu select "Overflw". If the response "An object of type Overflow must be selected" appears in the status block, there are no overflows to route. Otherwise, the overflows should be routed.

#### **Step 7: Save the IC cell**

Save the layout by selecting File -> Cell -> Save Cell -> Current Context. You may save the layout and exit the ICgraph session at any time. To re-load the layout later, choose open from the IC staton palette. If you wish to make changes to the cell, you must also select File -> Cell -> Reserve Cell -> Current Context.

# **9.4. Verifying Project Layout**

For layout verification, the physical layout data is interpreted in at least two important ways.

- The first determines if the the geometries within the layout meet a set of physical design rules established by the IC foundry. This helps insure a more manufacturable and reliable chip.
- The second determines whether the layout precisely conforms to the schematic developed during the front end design phase. This of course helps guarantee that the actual fabricated circuit will perform as much like the front end simulation as possible.

Although the automatic tools performed the layout in Correct by Construction mode, it is always good to verify the layout for correctness in terms of both layout design rules and connectivity to insure consistency between the varous tools used. This establishes a system of "checks and balances" that increases the overall confidence in the design. First check for layout design rule errors using ICrules, then verify the layout by double checking it against the transistor level representation of the logic diagram.

#### **Step 1: Check Layout Design Rules**

From the main ICstation palette select ICrules, then select Check from the ICrules palette. A prompt box will appear at the lower left of the screen. Click on OK to proceed with the check.

Optionally, if you are using the ADK Edit menu, you can use Drc->Check.

### **Step 2: Fix any Design Rule Errors**

When the check is complete, design rule errors which exist in the layout will be reported in the message bar at the bottom of the ICstation window. The first one can be shown by selecting "First" in the palette (or DRC->First in the ADK Edit palette). Then rest can be viewed by clicking on "Next". As an example, one or more design rule errors of the type "DRC4\_4\_p\_space:  $P+$  select space = 2L" may exist. The design rule checker is complaining about p-select mask layers being too close in adjacent cells. A similar error may occur with n-select masks.

#### **Step 3: Verify connectivity between schematic and layout**

Verify the layout for consistency with the transistor level schematic of your design. Do this by returning to the main ICstation palette and selecting the ICtrace(M) (mask level LVS) option. Click on LVS in the ICtrace(M) palette and in the form which appears enter the "Source Name" \$PROJECT/LVS and click on the Setup LVS button. In the Setup LVS form change the following items and click OK (If you're already in the ADK Edit menu, you can go directly to this dialog box by clicking on LVS.):

Ground Names : VSS GND Recognize Gates : Yes

#### **Step 4: View the connectivity check results**

When the check is complete, the bottom message bar will read "Mask results database loaded". To view the results, you can select Report -> LVS from the palette menu. Look for that magic smiley face. If a nasty X appears instead, go back and make certain that the LVS viewpoint has been properly setup and follow the above procedures again. When doing so, look for potential sources of discrepancies between the schematic and how the layout was generated.

#### **Step 5: Save the IC layout**

Save your completed project layout by selecting File -> Cell -> Save Cell -> Current Context.

# **9.5. Full Layout Verification**

You may check your layout for design rule violations at any time using ICrules. You can do this the same way you checked your cell layout, using Check in the ICrules palette, with one exception. When you check the entire layout you will find some DRC errors in the pad frame as well as any DRC errors that still exist in the cell layout. The pad frame errors are inconsequential and are a result of using an optional set of design rules. Focus on the design rules that exist independent of the pad frame by excluding certain cells from the DRC.

- 1. Select Check from the ICrules palette.
- 2. Click on options in the resulting prompt bar, and enter the following under exclude cell: PadOut PadSpace PadBidir PadInC PadGnd PadVcc PadFC (and any other pad names you see in your padframe). If you also did a DRC on your core logic, you can even exclude it from the checks.

This will exclude all pad cells from the DRC check, and any errors will be exclusively related to your cell and the top level interconnect.

# *chapter 10*

# **Schematic Driven Layout using IC Station**

In addition to the automated tools for layout that let you do standard-cell place and route, you can use *schematic driven layout (SDL)* to place and route your cells or device-level circuits. This section will show you the basic features of SDL and how the ADK supports SDL for device and hierarchical cell layout. For more complete documentation on all of the SDL features of IC Station, see the manual *IC Station Device Level Automation (DLA) Manual*.

\*\* PLEASE NOTE \*\* Several key steps in this manual cite "ample" shortcut macros that are directory-structure dependent. Its assumed that the administrator responsible for installing the development environment kit has updated the macros for the directory-structure the library is being created in. Fields in the documentation below such as ''process\_mnemonic'' and ''process'' are dependent on the macro updates.

## **10.1. Creating Design Viewpoints**

Before the actual layout process begins, the design needs to be prepared for use with the layout tools. In the same way simulation viewpoints were created for the part, two more are required for layout creation and verification. The viewpoints are created for the ICTrace and ICsdl tools, specifically. This process is automated by calling the script adk\_dve from your design-project directory.

If you did not use adk\_daic to create your schematic, run

```
$ADK/bin/adk_dve <design>
```
Do **not** run this script if you use adk\_daic. Using adk\_daic will create all the necessary viewpoints if you follow the directions in [Chapter 6](#page-34-0).

The adk\_dve script creates the following viewpoints for IC station:

1. Viewpoint Creation for the ICsdl.

A viewpoint called sdl is created, where the primitive called ''elemen'' is added. A string parameter named ''lambda'' is also added and assigned the value of lambda for the process specified. Some other properties are made visible to the IC tool, as well

2. Viewpoint for ICTrace.

The viewpoint called LVS is created and the primitive called element is appended. It does not matter what the value or the type the primitive is. The element primitive in ICTrace serves the same function as the model primitive for QuickSim, namely that of identifying the leaf parts of the design.

# **10.2. Invoke IC Station**

The ICgraph tool is the main entry point into the IC Station environment. Before running the tool, however, we need to set the \$MGC\_WD environment variable to the directory where the design resides. This can be performed with the Unix aliasmacro "swd". To invoke IC Station from the unix command prompt, simply type "adk\_ic". This is a special version of IC Station that has been enhanced with special features for the ADK.

## **10.3. Creating a cell for SDL**

There are two ways to create a cell for SDL. It is important to create you cell in one of these two ways else the logic and ICStation databases might not correlate, correctly.

#### **Method 1: Use Create Cell**

Just as in creating a cell for automatic place and route, you can select ''CREATE'' from the menu on the right hand side of the screen. A form titled ''CREATE CELL'' will appear. Enter the following, then click OK:

```
Cell Name: $PROJECT/layout/[design_name]
Process: $ADK/technology/ic/[process_file]
Rules File: $ADK/technology/ic/[process.rules]
Angle Mode: 45
Logic Source: $PROJECT/sdl
Logic Source Type: EDDM
Logic Loading: Flat
```
\$PROJECT is your path to the part you created. Table 1 in the previous Chapter shows the valid options for the other fields. All other options should be left at default values. **It is very important to change the logic loading to flat.** Since you are not using a standard cell library for your design, you should leave the library line blank. If you wish to use the default technology of AMI05, you can leave the process and rules lines blank, also. They are loaded by default.

Once you click OK on this dialog box a cell window will appear having the name of the design.

#### **Method 2: Use Create SDL**

If you wish to use the default technology of AMI05 or want to change the technology/process information later, you can use Create-SDL from. Click on ''Creade-SDL'' on the palette menu to bring up the dialog box. Enter the following data and then click OK:

```
Already have viewpoint
```

```
Path to Viewpoint: $PROJECT/layout/[design_name]/sdl
It is important that you specify the SDL viewpoint.
```
## **10.4. Placing components into your layout**

Once you have opened your cell you can start performing your layout. You will need to place your instances (transistors, resistors, capacitors, ports). You can use autoplacement features, manual placement or a combination of both. You will need to have your logic opened to do either, so if it is not yet open you should go to the ADK Edit menu and then click on Open to open your logic.

### **10.4.1. AutoPlace instances**

You can quickly place all of your instances in your schematic into your cell by clicking on AutoInst in the ADK edit menu. The positions of the devices will resemble the placement of the schematic instances. That is, if a transistor is above another one in your schematic, it will be in your layout, also.

Once the devices are placed, you can move them to fine-tune the placement. You will see overflows between the pins of the devices that will help you to see the connectivity in your design. Use these as guides when moving your devices around.

If you only want to place some of the components, select them in the schematic and then click on AutoInst to instantiate only the selected item(s).

## **10.4.2. Manually placing instances**

If you prefer more control over initial placement of your devices, you can place them, manually. To do this, select the instance(s) that you wish to place in your schematic. Then click on Inst in the palette menu. A ghost image of each component, one at a time, will appear in your layout window. Click where you want to place this instance and then the next one will appear and you continue this procedure until all selected instances are placed.

Again, you will see overflows to help you locate the best placement. In addition, you will see the current instance highlighted in your schematic. Once placed, the devices can be moved around your cell as any object.

# **10.5. Placing ports into your layout**

Before placing the ports, you will need to select a port style. You do this via the Setup->SDL pulldown menu. One of the options you can select is ''SDL Port Style.'' You should then select the "Process Port" button and select the "default" port from the list. This is a minimum-sized port on metal2. By default, all ports are on metal2. You can change this after placement if you desire.

Unlike placing instances, you must place your ports manually. To do this, simply

select the port(s) you wish to place and click on Port. This will prompt you, one at a time, to place the ports like you did the instances. If you wish to place all the ports at this time, you can select no ports and then click Port. This is a semi-automatic mode that will prompt you to place all ports in the design.

# **10.6. Routing your cell**

Once you have placed your components (or at least as many as you want to) you can route the overflows. There are many ways to route your design. All are manual or semi-automatic. There is no fully-automatic autorouting for SDL designs.

## **10.6.1. Semi-automatic routing**

You can use the AddR command from the ADK Edit menu to add a route. A route is a semi-automatic way to place metal connections within your circuit. DRC rules are followed and you are shown boundary-lines where you are allowed to place your route. You are restricted to only using valid routing layers (such as metal1 and metal2) so this is does not work for poly, for example.

To use the AddR command, simply click on AddR in the palette menu and then select one pin that has an overflow going to/from it. You then click at each point where the wire should bend. If you want to change layers, and put down a via where appropriate, press the space bar to cycle through the valid layers. When done, double-click and the route will end. You can continue this procedure for all the metal connections in your cell. The routes placed are really paths so you can edit them as you would any path.

## **10.6.2. Routing with paths**

For some layers, like poly, you cannot use the semi-automatic routing tools. Here you must use a manual tool. One such way to manually route is to use paths. Paths are of a set width and you simply click at each point at which the path should touch. You can set the path to be defined from a center point or the left or right edge of the path.

To add a path, click on Path in the ADK Edit menu. The path prompt bar will appear and you will be able to specify the layer and width of the path via the Options button. You can also specify other options for how the path should be drawn. Once you have these options set, simply click at each point where you want the path to go. You will see the path being drawn as you go. Double-click at the end and the path will be complete. You can then go on and repeat this process for other paths you wish to place.

## **10.6.3. Routing by placing shapes**

Optionally, you can have complete control over the size, shape and placement of the routes by placing geometric shapes, explicitly. You do this with the Shape
command on the ADK Edit menu.

When you click on Shape you are prompted for points that will define the corners of a polygon. You can use the Options button to select the layer on which the shape should be drawn.

## **10.6.4. Placing contacts and vias**

Sooner or later you will need to place contacts from metal to poly or vias between metal layers. If you are using the routing tool then vias within your routes are places automatically. Contacts to poly and other methods of routing will require manual contact/via placement, however.

There are some handy macros that have been defined in the ADK that will make placing contacts and vias easier. The *pc* (or poly contact) macro will place a poly contact to metal1 centered at the current cursor position. The *pp* (or place port) macro will let you place a port contact (a via from metal1 to metal2 and some blockage layers) where ever you click once the ghost image appears.

Keep in mind that unless you change the port layer, all ports will be on metal2. You will need to place a port contact (or via) to get to metal1 to connect your port to metal1. Don't forget to do this!

## **10.6.5. Adding well contacts**

You will almost certainly want to add well (or bulk) contacts to your cells as well. These will tie your wells or bulk to metal so you can properly bias it as necessary. Again, there are two macros that make this a little easier.

- *nwc* will place an n-well contact into your cell where you click
- *pwc* will place a p-well contact into your cell where you click

Both macros place a cell that has been predefined with proper rules to pass DRC. The bottom of the n-well contact is designed to abut to your n-well and the top of the p-well contact is designed to abut to your p-well. Keep this in mind if you decide to rotate or flip your contacts. You can always peek down into the contacts to see the full layout to better align your cells.

# **10.7. Verifying your layout**

After placing components and ports and then wiring your circuit up, you need to verify it's correctness. There are three areas to check: Design Rule Checks (DRC), Layout Versus Schematic (LVS) and functional correctness/performance. The last item will be discussed in the next section on extraction.

## **10.7.1. DRC of your cell**

You need to run a DRC of your cell to verify that you have not violated any design rules with the placement of your devices or routes. This is most easily done from the ADK Edit menu via the DRC->Check item. When you select this and click OK

on the prompt bar, a complete DRC of your entire cell is performed and the results presented in the prompt bar at the bottom of your screen.

The first error (if any) can be shown by selecting DRC->First in the ADK Edit palette. Then rest can be viewed by clicking on "Next". As you are checking you can fix errors and continue showing the next one as long as you'd like. Keep in mind that errors in nearby structures might be fixed with one change, however, so it is wise to rerun the DRC after every few fixes.

## **10.7.2. LVS of your cell**

In addition to verifying the design rules with DRC, you also will want to verify that your layout matches your schematic. You want to verify that all components were placed and that you have not shorted anything together or left things unwired. This is easy to do with LVS.

- a. First, close your logic using Logic->Close from the ADK Edit menu.
- b. Then, from the ADK Edit menu, click on LVS which will bring up the LVS dialog box. You need to enter the viewpoint to use for LVS. You should use the LVS viewpoint for LVS.
- c. Now click on Setup Lvs and change the ground name to ''ground'' and OK the dialog box.
- d. OK the LVS dialog box to run LVS.
- e. To view the results, use Results->LVS next to the LVS item on the ADK Edit menu. If you see a checkmark, a smiley face and "Correct" then you are good! If not, read the report to see what types of problems you might have. If you have many errors you can go to the ICtrace (M) menu off the main IC Station menu for many more LVS options.

At this point you should have verified that your cell has no DRC errors and matches your schematic. The final step in verification is extraction and simulation of your design.

# *chapter 11*

# **Generating Padframes**

The ADK has a facility for automatically generating a TinyChip padframe for fabrication through MOSIS. If you wish to automatically generate and route to your padframe, you need to prepare your design data in a particular manner to facilitate this feature.

*It is important to note that while you can use both analog and digital cells in the same design, you must not mix them on the same row or column of your padframe. If you do, the pads will short each other out. You need to have all of a row or column only analog or only digital.*

## **11.1. Top Level Layout Preparation**

To begin, you need a top level part containing the design inside a padframe. Start by creating a top level schematic for the whole chip that includes both the pads and the design core. The core logic needs to have a symbol for each piece and a property called *phy\_comp* for ''physical component'' and **no** *comp* property. Simply place your core logic and the pads which will drive the automatic padframe generator in IC Station.

#### **Step 1: Create a symbol for your core logic:**

In Design Architect you need to generate a symbol (Miscellaneous -> Generate Symbol) for each piece of core logic that you want to instantiate in the pad frame. You will have to have a completed IC layout for each component for which you have a symbol at this top level. These can be SDL or standard cell designs or a combination of both.

Once you have generated your symbol, you need to add the *phy\_comp* propertystring to the symbol body. The value of phy\_comp needs to be the name of the IC cell that you created (or will create). Do not place a *comp* property on this symbol.

#### **Step 2: Use Choose Symbol to bring in the design part(s)**

and wire them together if necessary. Perform a check -> sheet and just ignore the unconnected pin warnings. You can also eliminate the reporting of these warnings by selecting check -> sheet -> set defaults and setting dangles to errors only.

#### **Step 3: In the ADK Library menu choose the pads to use**

from the appropriate library for your technology. Based on the technology, there

may be different types of pads available. You can only use one set of technology pads and it must agree with the technology of your design.

Add the pads to your schematic and wire them up to your core logic. Change the property PINXX (shift+F7) to replace the XX with the pin number on the package you wish to connect this signal to in the final design. Be sure to add power/VDD/GND pads as necessary. Any pads not in your schematic will not appear in your completed padframe. Check and save your schematic.

**Note**: For all processes, the corner pads will be automatically instantiated for you. For ami12, this includes the power corner pads which power the padframe. You still must instantiate core-logic power and ground, however.

#### **Step 4: Use adk\_dve to create proper viewpoints for the top-level design.**

Run adk\_dve [design] like you did for other schematics. This will create the necessary viewpoints for layout and verification.

# **11.2. Padframe Layout**

In IC station (adk ic) you can create a new cell for the top-level logic and the padframe that will be generated based on your schematic.

**Note**: The automatic padframe generator will only generate 40-pin tiny-chip padframes at this time.

1. Create a new layout cell for the whole chip.

Enter the following in the new cell form, allowing all else to default:

```
Cell Name: $PROJECT/layout/[design_name]
Attach Library: $ADK/technology/ic/[process_cell_lib]
Process: $ADK/technology/ic/[process_file]
Rules File: $ADK/technology/ic/[process.rules]
Angle Mode: 45
Logic Source: $PROJECT/layout
Logic Source Type: EDDM
Logic Loading: Flat
```
- 2. Go to the ADK Edit palette menu and click on *Open* to open the logic source window. You should see your schematic in a new window.
- 3. Select the core logic (if you have more than one piece, select them all). Then click on *Inst* on the DLA Logic palette to place these cells into your layout window. Remember, you must have previously designed these cells and they must have the name of the phy comp property on your symbol.

If you wish to store your completed cells in a location other than your current working directory, you will need to set your search path from the IC Station

Setup->SDL menu. The search path should look something like this:

\$ADK/technology/ic/ami05\_via \$PROJECT/cells.

The last "." is important for it includes the current, or working directory. Simply add any other paths you wish to search for your cells.

4. Once you have placed the core logic block(s), you are ready to generate your padframe. Do not place the pads, yourself. Use the ADK->Generate Padframe->AMI 0.5 (or the appropriate technology for your design) pulldown menu to generate the padframe.

Make life easy on yourself. NEVER EDIT OR RELOCATE PAD CELLS.

5. View the entire cell, now, to see the padframe and your logic (Shift-F8).

You should see the entire padframe with corner pads, the pads you asked for and spacer pads for all the empty spaces (or analog pads for the case of the ami12 technology). You will also see overflows showing which ports get wired to which pins

- 6. At this point you might notice that your core logic should be rotated, flipped or moved to make routing easier. Do that, now, but be careful not to move the pads.
- 7. After finalizing the placement of your core logic, you can route the pads to the core. You can do this manually or automatically.
- 8. To autoroute, click on P&R on the ADK Edit palette menu to bring up the Place & Route palette menu. Then click on All under *Autorou*. On the prompt-bar that appears click *Options* and unselect *Expand Channels* from the menu. Click *OK* on the menu and prompt-bar to autoroute the pads.
- 9. Now take a look at the final layout and fix any problems. For example, you might not like the width or placement of the power busses. You can edit these routes (or opt to manually route them, initially) until you are satisfied with the final result. You should also check, that the pads did not move during an autoroute. If they did, you need to unplace all the pads, then rerun the generator and autoroute, again, verifying that *Expand Channels* is unseletced. This is the most common reason for this problem.

**Chapter 11:** *Generating Padframes*

# *chapter 12*

# **Preparing Fabrication Data**

Once your layout is complete and you are ready to send your design for MOSIS for fabrication, you will need to perform the following steps:

#### **Step 1: Create a new top-level cell for your scaled design:**

Create a new cell in GE (geometry editing) mode. Make sure you specify the correct process for the cell.

#### **Step 2: Add your completed cell to this new cell:**

use **Add->Cell** to add your top-level design to this new cell. This top-level should include your wired padframe as well. You should not do any editing of your cell that this point.

#### **Step 3: Scale your cell to the correct technology:**

Use the **ADK->Scale** menu to select the technology you are targeting. This will appropriately scale your design for that technology.

#### **Step 4: Write out GDSII for your cell:**

Use **Translate->ICLink** to write a GDSII stream (or CIF but MOSIS prefers GDSII and it will scale properly with no manual edits). Select the source format as ICgraph and the destination as GDSII. Click OK and another dialog box will appear that will ask for the source and destination names and option file.

Enter the name of your source cell (or use the navigator), the destination (including any extension such as .gdsii) and the option file. For the option file, you should use \$ADK/lib/iclink\_gdsii.options.

A GDSII file will be produced and this is what you will send to MOSIS. Be sure to check MOSIS's web pages for proper submission procedures and technology codes. For all processes, the ADK uses the sub-micron (SUBM) design rules so you should specify that in your technology code. If you used the second poly layer, be sure to use the code for that as well. If you do not use the second poly layers then you can use either the single or dual poly technology codes. You will simply get a warning about no data on the second poly layer if you have none. This can be safely ignored.

**Chapter 12:** *Preparing Fabrication Data*

# *chapter 13*

# **Performing Post-Layout Verification using Mach-TA**

Mach TA is an analog simulation tool for performing timing analysis and functional verification of digital designs. Its role in the ADK-kit design flow is to perform analysis on netlists extracted from a design layout in IC station.

## **13.1. Preparing to Simulate the Design**

#### **Step 1: Extracting the SPICE Netlist from IC Station**

Mach TA uses SPICE netlists as its input. To get a SPICE netlist for your design, do an IC Extract(M)->Lumped from the IC Palettes menu in IC Station (or click on Extract in the ADK Edit palette menu). In the form that appears select the Netlist button, enter the filnename for the netlist, and enter the ground-node name as 'GND'. OK the form to generate the netlist.

An incongruence exists between the format of the netlist that IC Station provides and the format expected by Mach TA. Specifically the netlist generated by IC Station is defined as a subcircuit while Mach TA expects a flat file with no defined subcircuits. To correct this an awk script \$ADK/bin/mta\_prep.awk has been provided in the kit to reformat the netlist. To use the script invoke:

```
cat [design].sp | nawk -f $ADK/bin/mta_prep.awk | sed
's/\left\langle +\right/\left\langle * \right\rangle + /g' >![design].mta.sp
```
The second pipe though sed may not be necessary as that it only removes '+' line wrapping in netlist files with an excessive number of ports defined in the subcircuit.

## **13.1.1. Creating Test Vectors**

To apply stimulus to a design-netlist Mach TA requires a test vector (.tv) file in Lsim format. This can be acquired from early Modelsim test results be either using the VTRAN conversion utility (www.sourceiii.com) or writing a customized script to convert the simulation results.

## **13.1.2. Creating a Command File**

A command dofile for Mach TA makes it very convenient to automate test-vector analysis. Such a dofile is automatically generated when using the mta\_layout\_prep script for test vector creation. An example script would look like:

```
.dc
plot v(clear) v(clock) v(enable) v(output(0)) v(output(1))
v(output(2)) v(output(3))
```
*Designing ASICs with Mentor Graphics Tools* **13-1** Copyright © 2000 Mentor Graphics 12/14/01 11:02 am run -tvend -dc count4.tv

This script performs initial DC analysis, selects which port pins signals to plot, and starts test vector analysis with test-vectors in a file called count4.tv

## **13.2. Running Test Vectors and Viewing Results**

#### **Step 1: Invoking Mach TA**

To invoke Mach TA on a netlist using the nominal ami05 technology corner case

mta -t \$ADK/technology/mta/ami05 -tc NOM [design].mta.sp This brings up the application and loads the design. To execute a pre-created dofile type 'dof [design\_dofile\_name].do'at the command-line to begin analysis. Commands can also be typed in manually on the comandline in the lower command window. See the previous section on dofiles for example commands.

#### **Step 2: Viewing Results**

Once test-vector analysis has passed (and hopefully completed) the simulation waveforms selected by the 'plot(node\_name)' command can be viewed from Tools- >Wave Viewer drop-down menu. If the display doesn't initially look correct select the equal button on the top row of the window to view the entire simulation period.

Given the case where the test vectors were derived from the Modelsim simulation results, the simulation output from both tools should be comparable.

# *chapter 14*

# **Simulating the Design Using QuickSim II**

By using QuickSim II, you can apply stimulus to the design, run the simulation, analyze the results, and modify the design based on those results. You can then reset the simulator, optionally revise or apply more stimulus to the design, and start the cycle over. When the design functions correctly, you can save the stimulus and simulation results directly with the design. You can perform various design simulation tasks, including the following items:

- Examine the logic states of signals by tracing, listing, monitoring, and breakpointing them
- Modify your design during simulation and then re-simulate
- Simulate your design using any of the following timing modes: unit delay, linear timing, linear timing with constraint checking, full timing, and full timing with constraint checking.
- Calculate your design's timing as a function of pin loading and environmental effects, such as temperature, voltage, and process

The typical strategy for simulation is an iterative process that has three main phases: verify functionality without regard for timing, verify functionality accounting for timing effects, and verify functionality once the design is placed and routed. Although the focus of each phase is different, the tasks that you perform within the simulator are very similar.

# **14.1. Setting up the Design Viewpoint**

If you are not running adk\_daic, you need to run:

**\$ADK/bin/adk\_dve <-t technology> design**

This command will setup viewpoints for QuickSim in addition to viewpoints for IC layout and analog simulation. (You should **not** [run this if you are using adk\\_ic.\)](#page-34-0) [Using adk\\_daic will create all the viewpoints you need if you follow the instructions](#page-34-0) [in Chapter 6 Specify the technology you wish to use \(ami05, ami12, or ami15,](#page-34-0) [tsmc035\). If you do not specify a technology, ami05 is assumed.](#page-34-0)

# **14.2. Invoking QuickSim II**

You can invoke QuickSim II by issuing the **adk\_quicksim (or adk\_qs)** command from an operating system shell. SimView is automatically invoked when you invoke QuickSim II. Do not attempt to invoke SimView independently. The following sections detail these two invocation methods.

To invoke QuickSim II from a shell window, enter the following command:

#### **adk\_quicksim design/***ami05|ami12|tsmc035*

You must use an existing Design Viewpoint and add any additional switches to specify a variety of modes and setup conditions. When you invoke the QuickSim II simulator, it displays a default window called the Session window. The Session window, which is managed by SimView, controls the interactions between the data in the Session's sub-windows.

You can open up the following windows inside a Session window: Schematic View, List, Trace, Monitor, Waveform Database, and Waveform.

After you invoke QuickSim, you setup the SimView environment, as described in the following sections:

# **14.3. Setting up the SimView Windows**

QuickSim II uses the SimView common interface for all user-interactions with the simulation kernel. SimView is used by all "Classic Mentor" simulation products (QuickHDL does not use SimView).

## **14.3.1. Opening the Schematic View Window**

The Schematic View window displays the schematic of your design. Perform the following steps to view your design in a Schematic View window:

1. Click on the **Setup** palette button.

The Setup palette icons appear in the palette menu.

2. Click on the **Open Sheet** icon in the palette menu.

The schematic of the design that you invoked QuickSim II on appears in a Schematic View window.

The Schematic View window contains a schematic sheet. This window enables you to view the design hierarchically. You can graphically select and unselect design objects in the Schematic View window. If you open a schematic sheet on a VHDL design, an interactive list window appears. Back annotations appear in the Schematic View window and are highlighted; you can also hide them from view.

## **14.3.2. Using a Trace Window**

The Trace window contains a waveform display of signal, bus, and expression values. You can view stimulus in the Trace window before and after running a simulation. This window uses line color, style, and position to show signal states and strengths. A Trace window displays signal names along its left edge. A row of tic marks that are located to the right of each signal name helps you to identify the signal's logic level. The following list describes the logic levels and their corresponding positions:

**0.** Below the tic marks

- **1.** Above the tic marks
- **X.** Through the tic marks

The following list describes the drive strengths and their default appearances:

- **S.** Solid or light blue line
- **R.** Dashed or medium blue line
- **Z.** Dotted or green line
- **I.** Bold solid or yellow line

The following sections contain procedures that you perform to open a Trace window and both add and delete signals from it.

### **14.3.2.1. Opening a Trace Window**

The Trace window displays waveforms of signal activity. To open a Trace window, perform the following steps:

- 1. Open the Schematic View window, if it is not already open, by performing the "Opening the Schematic View Window" procedure in this manual.
- 2. Select either a net or bus in the Schematic View window or a VHDL description in a VHDL Description window by moving the mouse pointer over it and clicking the Select mouse button.

SimView highlights the object that you selected.

3. Click on the **Trace** common command button in the palette menu. The Trace window appears along the bottom of the Session window.

### **14.3.2.2. Adding a Signal to the Trace Window**

To add a signal to the Trace window, perform the following steps:

1. Select a net or bus in the Schematic View window or a VHDL description in a VHDL Description window by moving the mouse pointer over it and clicking the Select mouse button.

SimView highlights the object that you selected.

- 2. Choose the following menu path from the menu bar (Add > Traces) The Add Traces dialog box appears.
- 3. Click on the **OK** button to execute the dialog box. The signal that is on the selected pin, net, or bus appears in the Trace window.

### **14.3.2.3. Deleting a Signal from the Trace Window**

To delete a signal from the Trace window, perform the following steps:

1. Select one or more signals in the Trace window by moving the mouse pointer over each signal label and clicking the Select mouse button.

*Designing ASICs with Mentor Graphics Tools* **14-3** Copyright © 2000 Mentor Graphics 12/14/01 1:18 pm

2. Press the Menu (right) mouse button and choose the following menu path from the popup menu (**Delete > Selected)**

## **14.3.3. Using a List Window**

The List window contains a listing of signal, bus, and expression values. This window enables you to view signal activity in tabular form. The following sections contain procedures that you perform to open a List window and both add and delete signals from it.

#### **Opening the List Window**

The List window displays a tabular listing of signal activity. To open a List window, perform the following steps:

- 1. Click on the **Setup** palette button.
- 2. Click on the **List** common command button in the palette menu.

If you want signals to automatically appear in the List window, select the corresponding pin, net, or bus in the Schematic View window before you open the List window.

For more procedural information, refer to both the "List Window" and the "Creating a List Window" sections of the *Getting Started with QuickSim II Training Workbook.*

#### **Adding Signals to the List Window**

To add signals to the List window, perform the following steps:

- 1. Select a pin, net, or bus in the Schematic View window.
- 2. Press the Menu (right) mouse button and choose the following menu path from the popup menu: (**Add > Lists > Selected)**

#### **Deleting Signals from the List Window**

To delete signals from the List window, perform the following steps:

- 1. Press the Mouse Menu button and choose the following menu path from the popup menu:(**Delete > Lists)**
- 2. Enter the name(s) of the signal(s) that you want to delete in the Signal Name entry box.
- 3. Click on the **OK** button to execute the dialog box.

## **14.3.4. Using a Monitor Window**

The Monitor window displays signal and expression values at the current time. The following sections contain procedures that you perform to open a Monitor window and both add and delete signals from it.

#### **Opening the Monitor Window**

The Monitor window displays both the current simulation time and the current values of the signals that you have added to the window. To open the Monitor window, perform the following steps:

- 1. Select one or more pins, nets, or busses in the Schematic View window.
- 2. Press the Menu mouse button and choose the following menu path from the popup menu (**Add > Monitors > Specified)**
- 3. Click on the **OK** button to execute the dialog box.

For more information, refer to the "Opening and Adding Data to Windows" section of the *SimView Common Simulation User's Manual.*

#### **Adding Signals to the Monitor Window**

To add a signal to the Monitor window, perform the following steps:

- 1. Select one or more pins, nets, or busses in the Schematic View window.
- 2. Press the Menu mouse button and choose the following menu path from the popup menu (**Add > Monitors > Selected)**

#### **Deleting a Signal from the Monitor Window**

To delete one or more signals from the Monitor window, perform the following steps:

- 1. Activate the Monitor window by moving the mouse pointer inside the Monitor window and clicking the Stroke/drag (middle) mouse button.
- 2. Select the signal(s) you want to delete.
- 3. Press the Menu mouse button, while keeping the mouse pointer inside the Monitor window, and choose the following path from the popup menu (**Delete > Selected)**

# **14.4. Generating Stimulus**

QuickSim II uses stimulus that is stored in a waveform database. SimView, which manages a variety of waveform databases, conveys the stimulus to QuickSim II, applies the stimulus to your design and calculates the results. QuickSim II sends the results back to SimView to be stored in the Results Waveform Database.

You can use a number of formats to create waveform stimulus, including Forcefiles, Logfiles, and Mentor Interactive Stimulus Language (MISL) files. You can easily translate Forcefiles, Logfiles and MISL files into a waveform database by using SimView to load the stimulus file into program memory. You can also translate a waveform database into either a Forcefile or a Logfile.

The following procedures describe various methods that you can use to create and manipulate stimulus that QuickSim II can use to simulate your design.

### **14.4.1. Creating a Waveform Using Palette Icons**

You can create waveforms by using a variety of Stimulus palette icons. Perform the following steps to create a new waveform that you want to apply to either a pin, net, or bus:

#### **Step 1: Click on the red STIMULUS palette button.**

#### **Step 2: Select pins, nets, or busses**

In the Schematic View window, move the mouse pointer over it and click the left button.

#### **Step 3: Click on one of the following Stimulus palette icons and perform its related procedure, if any, to create a waveform:**

- **Edit Waveform.** Adds the waveform to the default waveform database and to the Trace window.
- **Force To State.** Applies the state value that you select from the State value cascade menu at the current simulation time to the default force target waveform database.
- **Add Force.** Applies the time/value pairs and force type to the selected signal. Perform the following steps to add a force:
	- a. Click on the Add Force icon.
	- b. Enter the time/value pairs and force types that you want to apply in the dialog box.
	- c. Click on the **OK** button to execute the dialog box.

SimView adds the force to the selected signal(s).

- **Add Clock.** Applies a clock waveform that has the period, time/value pair, and force type to the selected signal. Perform the following steps to add a clock waveform:
	- d. Click on the Add Clock icon.
	- e. Enter the time/value pairs and force type that you want to apply in the dialog box. A typical clock signal has at least two time/value pairs for both low and high values.
	- f. Click on the **OK** button to execute the dialog box.

SimView adds the clock to the selected signal.

- **Pattern Generator.** Generates a pattern waveform that it applies to the selected signal. Perform the following steps to apply a pattern:
	- g. Click on the Pattern Generator icon.
- h. Click on the pattern type label button that describes the pattern that you want to generate.
- i. Describe the details of the pattern you want to generate in the entry boxes.
- j. Click on the **OK** button to execute the dialog box.

SimView generates the pattern and adds it to the signal that you either selected or specified.

## **14.4.2. Creating a Waveform Using the Waveform Editor**

You can use the Waveform Editor to create a variety of both simple and complex waveforms. To create a simple waveform that transitions from an Undefined (X) to a High (1) logic value by using the Waveform Editor, perform the following steps:

- 1. Open the Trace window, if it is not already open, by performing the "Opening the Trace Window" procedure in this manual.
- 2. Click on the red **WF EDITOR** palette button.
- 3. Select a pin, net, or bus in the Schematic View window.
- 4. Click on the Edit Waveform icon in the Waveform Editor palette menu.

The signal that corresponds to the selected object appears in the Trace window. The Trace window displays any stimulus waveforms that you previously created for that signal.

5. Activate the Trace window by moving the mouse pointer inside the Trace window and clicking the middle mouse button.

The Trace window becomes the active context window and all of the icons in the Waveform Editor palette menu become usable.

- 6. Click on the **Add Edge** icon in the Waveform Editor palette menu.
- 7. Activate the Value entry box by moving the mouse pointer over the signal in the trace window and clicking the Select mouse button.
- 8. Enter **1** in the Value entry box.
- 9. Click on the Location icon in the prompt bar.
- 10.Move the mouse pointer which now appears as a set of cross hairs to a point on the selected waveform in the Trace window.

SimView adds an X to 1 logic level transition to the signal in the Trace window.

## **14.4.3. Creating a Force File**

The following example shows a force file for a State Machine design with a clock (clk) and reset and an input signal called "x". In addition to stimulus information, you can also include other AMPLE commands such as OPEn SHEet, ADD TRAce, and ADD

LISt to the force file.

The following list shows the typical development process to create a force file:

- 1. Generate the stimulus using the SimView tools (e.g. palette icons and waveform editor).
- 2. Verify the stimulus is correct by simulating the design
- 3. Delete the clock signal stimulus

If you do not delete the clock signal, every clock transition is added to the force file which makes the resulting force file difficult to edit.

- 4. Save the stimulus into a force file (as described n the next section).
- 5. Edit the force file to include the clock signal definition

The following example shows a completed force file to test (simulate) a finite state machine:

```
//Define Clock signal
Set Clock Period 50
Force /clk 0 20 -Repeat
Force /clk 1 40 -Repeat
FORCe /clk 0 0.0 -Abs
//Initialize flip-flops
FORCe /rst 0 0.0 -Abs
FORCe /rst 1 1.0 -Abs
// Test State Machine
FORCe /x 1 12.0 -AbsFORCe /x 0 75.0 -Abs
FORCe /x 1 175.0 -Abs
FORCe /x 0 225.0 -Abs
FORCe /x 1 325.0 -Abs
FORCe /x 0 525.0 -Abs
FORCe /x 1 575.0 -Abs
FORCe /x 0 725.0 -Abs
```
### **14.4.3.1. Saving Waveform Stimulus in a Forcefile**

To save the waveforms that you have created in a Forcefile, perform the following steps:

1. Click on the red **STIMULUS** palette button.

The Stimulus palette icons appear in the palette menu.

2. Click on the **SAVE WDB** icon in the palette menu. A Save Waveform DB dialog box appears.

3. Enter a pathname in the Pathname entry box for the Forcefile that you want SimView to create.

You should save this file in the \$DESIGNS/sim directory. Typically, you name the file *design*.do. To execute the file within Quicksim II, type:

```
DOFile $DESIGNS/sim/design.do
```
If the filename already exists, click on the **Replace** button.

- 4. In the File type field, click on the Forcefile choice button.
- 5. Specify both a start time and stop time in the Start time and Stop time entry boxes for the waveform activity that you want to save.
- 6. Click on the **OK** button to execute the dialog box. SimView saves the waveform activity in the Forcefile at the pathname that you specified.

#### **14.4.3.2. Loading and Viewing Waveform Stimulus from a Forcefile**

To save the waveforms that you have created, perform the following steps:

- 1. Reset the simulator to time zero by performing the following steps:
	- a. Click on the **RESET** common command button in the palette menu.

The Reset dialog box appears.

- b. Click on the **State** radio button.
- c. Click on the **OK** button to execute the dialog box.

SimView resets the simulator time to zero.

2. Press the Menu mouse button and choose the following menu path from the popup menu (**Force > From File)**

The Load Forcefile dialog box appears.

- 3. Enter the name of the Forcefile in the Pathname entry box.
- 4. Click on the **OK** button to execute the dialog box.

SimView executes the Force commands that were in the Forcefile.

- To view the stimulus waveforms, perform the following steps:
- 5. Click on the red **WF EDITOR** palette button. The Waveform Editor palette icons appear in the palette menu.
- 6. Select the pins, nets, and busses in the Schematic View window that correspond to your Forcefile stimulus you want to view. SimView highlights the selected objects.
- 7. Click on the **EDIT WAVEFORM** icon in the Waveform Editor palette menu.

All of the signals that corresponds to the selected objects appear in the Trace window.

## **14.5. Running the Simulator**

To begin a simulation run, enter the following command in the popup command line:

```
run time
```
If you do not specify a time, the simulator will run indefinitely. You can stop the simulator at any time by pressing the CONTROL and C key at the same time.

If you have found problems in your circuit or do not fully understand the behavior of the design, you will need to make changes to both the design and stimulus before you proceed with further simulation. The following sections briefly describe how you reset the simulator to time 0, set breakpoints, back trace X states, and change your design.

# **14.6. Changing the Timing Mode in the Kernel**

Unless you set the kernel differently, you will be running in unit-delay mode. That is, all gates will have a unit delay and you will only be performing a functional test. If you wish to see actual timing for the gates, you will need to set the timing mode in the kernel.

Use the **Setup->Kernel->Change->Timing Mode...** menu to change the timing mode. You can select from unit-delay, full delays or linear approximation delays. Currently, there are no linear models so if you choose that option, the full delays will be used, instead.

You can choose to use *slow, fast* or *typ* timing values for your circuit. The timing mode can be changed for all or selected instances.

# **14.7. Resetting the Simulator**

You can reset your simulation environment to start a simulation again at a time domain of zero or to reinstate the setup conditions for SimView and/or QuickSim II that were in effect when you invoked the simulator.

You can use any or all of the following choices to reset a simulation:

- **State.** Resets the simulation time to zero. No other conditions that previously existed are reinstated; stimulus are maintained, but the data in the Results WDB is removed.
- **SimView setup.** Reinstates the SimView setup conditions that were in effect when you invoked the simulator. SimView closes all windows (except the Session window), deletes action lists and expression definitions, and resets all bus definitions, synonyms (probes), groups, and selection filters to their original settings.
- **QuickSim setup.** Reinstates the kernel setup conditions that were in effect

when you invoked the simulator, such as the timing modes, delay modes, checking modes, settings, keep list, run setup and breakpoint settings list.

To reset the simulator to time =0 and re-initialize the nodes in the design, type:

```
reset state -d
```
## **14.8. Using QuickSim to Debug your design**

### **14.8.1. Using Breakpoints**

Breakpoints provide you with a powerful means to troubleshoot problems in your design. You can use a number of conditions as breakpoints during the simulation to isolate specific problems. You can interrupt the simulation based on either a simulation expression or signal state. You can also interrupt the simulation based on the activation of a VHDL object.The following sections describe the procedures for adding, reporting, and deleting breakpoints.

#### **Adding Breakpoints**

To add a breakpoint, perform the following steps:

1. Choose the following pulldown menu path from the menu bar (**Add > Breakpoint)**

The Add Breakpoint dialog box appears.

- 2. Click on the **Expression** choice button.
- 3. Enter a signal name of either a pin, net, or bus in the Expression entry box.
- 4. Click on the **On change** button to specify that the breakpoint occurs when the evaluation of the signal changes.
- 5. Specify in the On occurrence entry box how many times the breakpoint condition must occur before QuickSim II interrupts the simulation.
- 6. Click on the **OK** button to execute the dialog box.

To view a report on all of the defined breakpoints, choose the following pulldown menu path from the menu bar: (**Report > Setup > Breakpoints**)

#### **Deleting Breakpoints**

To delete a breakpoint, perform the following steps:

1. Choose the following pulldown menu path from the menu bar (Delete > Breakpoints)

The Delete Breakpoints dialog box appears.

2. Click on the **Expression** choice button.

- 3. Enter the name in the Expression entry box of a signal that currently has a breakpoint on it.
- 4. Click on the **OK** button to execute the dialog box. SimView removes the breakpoint from the breakpoint list.

## **14.8.2. Back Tracing X States**

If your design produces X signal states during simulation, you can use the Debug Gates palette to find the instances that are generating them. You can easily search back through a circuit to find the cause of an X value. First, the simulator examines the inputs of the instance that is driving the selected net. If the signal value of any input to the instance is X, it then selects that net and notifies you that the backtrace has succeeded.

## **14.8.3. Design Changes**

You can change your design within a simulation session and then resimulate it. You can make the following types of design changes without exiting the simulator:

- **Design property changes.** You can add or change property values. This activity is referred to as "annotating the design." You can also import ASCII back annotation files, which contain a set of property changes.
- **Swapping models.** You can substitute one model representation for another by changing the Model property. By swapping models, you can try using different manufacturing processes.
- **Reload models.** You can reload models that you have changed in Design Architect. For example, if you find a mistake in a simulation of a design containing VHDL models, you can open a Design Architect Session window, fix the model, and then reload the modified model in the QuickSim II Session window. You can perform the entire modify and reload process without re-invoking QuickSim II.

The simulator keeps track of all incremental design changes. This tracking ensures compatibility with related design information that you save. The simulator automatically checks the data objects that are dependent on the design configuration and prohibits them from being used if they are not compatible.

## **14.8.4. Viewing a Simulation Timing Report**

To view a timing report, which contains all of the timing related information for selected signals, perform the following steps:

- 1. Select one or more pins, nets and busses in the Schematic View window. SimView highlights both the selected objects in the Schematic View window and the related signals in both the Trace and Monitor windows.
- 2. Press the Menu mouse button and choose the following menu path from the popup menu:(**Report > Timing > Selected**)

SimView opens a Timing Info window that describes the selected signals.

### **14.8.5. Using Cursors to Get Waveform Information**

Cursors are domain markers that provide you with a quick way of getting information at a point on a waveform. To add a trace cursor to the Trace window, perform the following steps:

- 1. Activate the Trace window by moving the mouse pointer inside it and clicking on the Stroke/drag (middle) mouse button.
- 2. Click on the red **DBG GATES** palette button. The Debug Gates palette menu appears.
- 3. Click on the **ADD CURSOR** icon in the palette menu. The Add Cursors dialog box appears.
- 4. Enter any cursor name that you want to assign to the new cursor.
- 5. Click on the **OK** button to execute the dialog box. SimView adds the cursor to the Trace window at time zero.
- 6. To move the trace cursor to a different point in the time domain, perform the following steps:
	- a. Click on the **SLIDE CURSOR** icon in the palette menu.
	- b. Move the mouse pointer to a new location in the Trace window and click the Select mouse button.

SimView moves the trace cursor to the new time domain location.

After you setup the schematic, trace, list, etc. windows within SimView, you are ready to simulate the design by generating stimulus

**Chapter 14:** *Simulating the Design Using QuickSim II*

# *chapter 15*

# **Performing Static Timing Analysis**

One of the most critical aspects of VLSI design is timing analysis. The ADK includes the necessary library files to use the SST Velocity static timing analysis tool to perform slack analysis, find longest or shortest delay paths, or examine clock statistics. The ADK also supports post-layout back annotation of designs for static timing analysis.

## **15.1. Setting Up and Invoking SST Velocity**

Before working with a VHDL design, you must define a velocity.map file in your local directory that will map the logical names of design units and standard packages to their physical locations. The velocity.map file must include the locations of all design subunit files which are referenced in the top level file. For a description of creating a velocity.map file and examples, refer to the VHDL section of the "Setting Up a Design" chapter in the SST Velocity User's Manual.

After creating the velocity.map file (VHDL users only), you must then set the target technology. In the pull-down menu 'File', choose the 'Set Technology' option. Choose your desired technology from the list of available libraries.

When you have chosen a target technology, you will now be able to choose File>Open>Design. Navigate to your top level design and click on the 'OK' button.

# **15.2. Setting Timing Constraints**

SST Velocity requires that you set the following constraints before executing timing analysis. Setting constraints is the most important part of timing analysis. If you set the constraints too aggressively, SST Velocity will will report inaccurate timing violations. If you set constraints that are too relaxed, the resultant design might not meet the timing requirements of the system outside the design being analyzed. A more in-depth discussion of timing parameters can be found in the "Specifying Timing Parameters" and "Backannotating a Design" chapters of the SST Velocity User's Manual.

#### **Using the 'Specify' Menu**

For a given level of the design hierarchy, the 'Specify' menu enables you to specify various timing constraints for either ports or nets. The design must be fully constrained before meaningful results can be obtained. To determine whether or not you have specified all timing constraints, click on the pull-down menu choice Report>Missing Timing Specfications>All.

## **15.2.1. Defining Clocks**

Clocks define the timing between registers. Without clocks defined, all registers are assumed unconstrained and all combinational logic between registers will be ignored during timing analysis. When you define a clock, you have effectively constrained the maximum delay between all registers to one clock period.

You can describe clocks in SST Velocity using the Specify>Clock Definitions pulldown menu. When defining a clock, be sure to specify the clock period, duty cycle (edge positions), arrival time variance (edge region), and slew.

#### **Setting a Single Clock**

If your design only has one clock, you define the clock using the commands in the previous example. Your design will have only one clock domain.

#### **Setting Multiple Synchronous Clocks**

If you have multiple clocks in your design that are not in isolated clock domains (a register in one domain drives logic connected to a register in another domain), then you may define multiple clock signals within the same clock domain.

## **15.2.2. Defining Constraints on Input Pins**

The input arrival time attribute specifies the maximum delay from outside the present design to the input port and the minimum and maximum slew that signal may exhibit. You can specify input arrival constraints at any input ports in your design, at any level of the hierarchy. All input arrival times start at time zero and cannot be specified relative to a particular clock edge. Arrival times are specified by choosing 'Input Arrival Times...' from the 'Specify' pull-down menu.

## **15.2.3. Defining Constraints on Output Pins**

The output required time specifies the maximum time allowed from the register (or primary input) to the output port. The time value is always relative to time zero and cannot be specified relative to a particular clock edge.You can specify output constraints at any output ports in your design, at any level of the hierarchy. Required times are specified by choosing 'Output Setup/Hold Times...' from the 'Specify' pull-down menu.

## **15.2.4. Defining False Paths**

False paths are paths in the design that you want SST Velocity to ignore during timing analysis. To eliminate a false path from consideration during timing analysis, designate the path as a false path by indicating the 'from' and 'to' points or "through" points on the path. These points can be listed in the 'False Paths...' option in the 'Specify' pull-down menu.

## **15.2.5. Defining Constant Levels**

It may be necessary in certain designs to define pins as being held at a constant logic level. Such paths may include set, reset, or enable pins that would put the design in an undesired state for timing analysis. To define a constant level on a pin, choose the 'Assign Constant Level.' option from the 'Specify' pull-down menu.

## **15.2.6. Back Annotating from a SDF File**

If you intend to back annotate a design from a post-layout SDF file, you must first load the file by specifying the desired SDF file in the File>Open>Back Annotation screen. This will replace the library delay values with those calculated based on the actual physical layout of the design.

## **15.3. Timing Analysis**

Now that the timing constraints of your design have been described, you can perform several different types of timing analysis.

To perform a slack analysis, you can select either the 'Setup/Recovery Constraints', 'Hold/Removal Constraints' or 'Clock Pulse Widths' option from the Report>Timing Violations pull-down menu. These options let you select a specific path by indicating To and From pins or you can analyze the entire design by clicking on the 'OK' button.

To determine the longest or shortest delay paths in a design, select the 'Longest Delay Paths' or 'Shortest Delay Paths' option from the Report>Delay Paths pulldown menu. Again you can either specify a particular path or analyze the entire design.

Clock information such as clock tree details, gating locations, merged clock locations, clock skew statistics, clock latency statistics, clock pulse width statistics, and asynchronous domain crossings can be determined by selecting the desired option from the Report>Clock Information pull-down menu.

A more in-depth discussion of timing analysis can be found in the "Analyzing a Design" chapter of the SST Velocity User's Manual.

**Chapter 15:** *Performing Static Timing Analysis*

# *appendix A*

# **ADK Menus and Commands**

The ADK provides some enhanced functionality over the standard Mentor tools. There are several new menus, palettes and commands that have been created to ease the use of the tools for ADK designs. You will only see these enhancements if you use the ADK version of the tools (such as *adk\_da* or *adk\_ic*). If you use the standard tool, it will not have any of the ADK enhancements.

# **A.1. ADK\_DA**

adk\_da is the command that will start Design Architect with the ADK extensions. If you use this command, you will have the following additional functionality in Design Architect:

### **A.1.1. ADK Libraries menu**

Under the standard DA *Libraries* menu you will see a new item **ADK Libraries**.This selection will display the ADK Libraries palette menu which will have all of the libraries specific to the ADK on it.

- **Basic Logic Gates:** This library contains all of the schematic models for the basic logic standard cell gates and their variants: AND, NAND, NOR, OR, FADD, MUX. The number following the gate name indicates the number of inputs for the AND, NAND, NOR and OR gates. The number after FADD indicates the number of bits in the full-adder and for the MUX indicates the number of inputs and outputs (e.g. MUX21 has two inputs and one output).
- **Inverters and Buffers:** This library contains all of the schematic models for the inverters and buffers. Each in multiple drive strengths. The number following each gate is the drive strength for the gate. These are relative numbers so an INV02 has twice the drive strength as an INV01. See the datasheets on the cells for more specific, absolute, drive strength information.
- **AO Gates:** This library contains all of the schematic models for the AND-OR gates. The numbers following the name indicate the groupings of inputs to the AND gates. An AO21 gate has a two-input AND gate and a one-input AND gate (a wire) all feeding into a two-input OR gate. An AO221 would have two, two-input AND gates and a wire feeding into a three-input OR gate.
- **AOI Gates:** This library contains all of the schematic models for the AND-OR-INVERT gates. The numbers following the name indicate the groupings of inputs to the AND gates. An AOI21 gate has a two-input AND gate and a oneinput AND gate (a wire) all feeding into a two-input NOR gate. An AOI221 would have two, two-input AND gates and a wire feeding into a three-input

NOR gate.

- **OAI Gates:** This library contains all of the schematic models for the OR-AND-INVERT gates. The numbers following the name indicate the groupings of inputs to the OR gates. An OAI21 gate has a two-input OR gate and a oneinput OR gate (a wire) all feeding into a two-input NAND gate. An OAI221 would have two, two-input OR gates and a wire feeding into a three-input NAND gate.
- **Flip-Flops/Latches:** This library contains all of the schematic models for the d-type flip-flops, d-type latches and scan, d-type flip-flops. The *r* and *s* letters following the cell name indicate the presence of any asynchronous reset and/or set inputs, respectively.
- **Pads:** This library contains all of the schematic models for the pads in each supported technology. This library is subdivided into a separate library for each technology. Be sure to select the appropriate technology for the pad libraries so as to match your target technology. See the MOSIS web page for more information on the pads: http://www.mosis.org.
- **SDL Parts:** This library contains schematic models for the parts that may be used for schematic driven layout (SDL). These include four-terminal FETs for all technologies and capacitor and resistors for some technologies. In addition, some generic parts are supplied, such as GND, VDD and ports.

# **A.2. ADK\_IC**

adk\_ic is the command that will start IC Station with the ADK extensions. If you use this command, you will have the following additional functionality in IC Station:

## **A.2.1. ADK pulldown menu**

Once you open a cell, you will see a new, additional menu called *ADK* in the menu bar. This menu allows you to do several tasks specifically related to ADK designs:

- **Show ADK Palette:** This will change the palette to display the ADK palette menu. This is a quick way to display that menu no matter which palette is currently displayed.
- **Scale:** This will display a submenu that will allow you to scale your design based on your target technology. You must have your cell reserved for edit and you must be in GE mode to scale. It is recommended that you instantiate you final layout into a new GE mode cell and then scale that new cell. In this way you can more easily retarget to a different technology should you later decide to do so.
- **Generate Padframe:** This will display a submenu where you can automatically generate a padframe for a 40-pin tinychip based on your target technology. See the chapter Automatic Padframe Generation for more information.

## **A.2.2. ADK palette menu**

A new palette menu has been created which contains most of the commonly used operations that you will need for doing designs with the ADK. You can show this palette by selecting ADK->Show ADK Palette from the pulldown menu or by clicking on ADK Edit at the bottom of the session palette.

The first section of the ADK Edit menu will let you gain quick access to other palette menus.

- **Top:** will take you to the top-level, session menu
- **Edit:** will take you to the standard edit menu for more editing functions than are presented on the ADK Edit menu
- **P&R:** will take you to the place and route palette menu for placement and routing of your standard cell designs.

The next section, labeled *SDL* has functions to help you preform your schematicdriven layout.

- **Logic:** This will display a submenu that will let you set your logic source, close the logic or update your logic should you have made an update outside of IC Station.
- **Open:** opens the current logic source in a schematic window
- **Place:** This will display a submenu to allow you to select instances or ports, and to place unplaced instances and ports.
- **Inst:** Instantiates all selected instances into your cell or all unplaced instances should you not have any schematic instances selected.
- **AutoInst:** will automatically instantiate all unplaced instances into your cell.
- **Port:** place selected ports or all ports if none currently selected.
- **DEdit:** This will display a submenu that will give you options on editing placed devices. You will have options to move MOS pins, split and join MOS devices, define the folding for MOS devices and modify capacitor and resistor properties as well.
- **Clean:** This will clean up your schematic should a placement abort due to an error. If your schematic updating seems to be stuck, try to clean it up.

The section on routing has many useful functions for routing your devices and cleaning up your layout.

- **Route:** This is a menu with options to help you create overflows and manage your routing database.
- **SsNet:** This function will select all nets that are shorted or of the same net to the currently selected object.
- **MkPort:** This will make the selected object a port.You will be prompted for the type and name of the port.
- **SsPort:** The nets connected to the selected port will be selected for you.
- **ResAll:** This function will restructure all nets in your design and update the overflows to display the updated database. Useful after moving many objects or if you see stray overflows in your cell.
- **ResSel:** Restructure selected net(s) only.
- **AutoR:** Autoroute the currently selected overflow. This will only route on the

metal routing layers. It will not route on poly.

• **Comp:** Compact your design. This runs the IC Station compactor.

The next section has functions to add various shapes and text.

- **Shape:** This is the Add Shape command to allow you to add arbitrary shapes on any layer you wish.
- **Path:** This function allows you to place paths in your cell.
- **AddR:** Add Route. This is the routing tool to manually route your design. This will only route on the metal routing layers defined in the process.
- **Text:** Allows you to add text to your cell.

The Edit section provides several functions for editing your cell and the objects in the cell.

- **Copy:** Copy selected object(s) to location you specify.
- **Move:** Move the selected object(s) to the location you specify.
- **Align:** Align selected object(s).
- **Rotate:** Rotate the selected object(s).
- **Flip:** Flip the selected object(s).
- **Stretch:** Stretch the selected objects (cannot be used on devices).

The verification section of the palette menu allows your to easily perform DRC/LVS and extraction of your cell without leaving the palette.

- **DRC:** This menu allows you to run the DRC check and then to scan through the results and view your DRC errors, if any.
- **Load Rules:** If you need to change the rules that you are using, use this option to load a new rules file.
- **Extract:** This function will perform a lumped, mask-level extraction of your circuit suitable for simulation with ELDO, Mach-TA or Accusim.
- **LVS:** Run a mask-level LVS of your cell.
- **Report:** LVS reporting functions. The options in this menu allow you to view the LVS report and to check your LVS errors, if any.

Finally, the last item is **Repeat**. This is a toggle switch that will turn on or off the repeatable functions. Functions with an asterisk (\*) by them will repeat. If you do not want those functions to repeat, click on the **Repeat** item to turn it off, and click on it again to turn it back on.

## **A.2.3. ADK Commands**

In addition to the new menus, there are some new commands (or macros) that have been included with adk\_ic. Some of these commands are specific to creating and maintaining your standard cells, and are offered as examples that you can modify for your own needs.

To use any of these commands, simply type them in the cell window. A prompt bar will appear with your command in it.

*Function Description* pc Place a poly contact; places a poly contact centered at the current cursor position. pp Place a port contact; creates a port and places it where you click. pr Places standard cell power rails;Places a VDD and a GND power rail in metal 1 with the height of a standard cell. Also creates proper port and net properties for the rails. These rails are short, but can be stretched to and desired width for your cell. nwc Place an n-well contact; creates and places an n-well contact on the standard cell power rails. pwc Place a p-well contact; creates and places p-well contact on the standard cell power rails. pfp Place an fp1 layer; For standard cells, you need to specify an fp1 (floor plan) layer. This command automatically generates and places one to the extent of the cell. p Place a poly path of width 2 (minimum width); Prompts you to place a poly path. m Place a metal1 path of width 3 (minimum width); Prompts you to place a metal1 path. v Move unconstrained; Moves the selected object(s). ec5 Lumped, mask extraction for AMI 0.5; This command scripts the extraction to a specific location that probably does not exist at your site. Modify this command if you wish to use it. ec12 Lumped, mask extraction for AMI 1.2; This command scripts the extraction to a specific location that probably does not exist at your site. Modify this command if you wish to use it. ab1 Add metal1 blockages to entire cell; This command will place a metal1 blockage on top of all metal1 shapes in your cell. This is useful for autorouting with hierarchy.

**Table A-1.**

| <b>Function</b> | Description                                                                                                    |
|-----------------|----------------------------------------------------------------------------------------------------|
| rab1            | Remove metal1 blockages; This command will remove<br>all metal1 blockages in your cell.                                                                                                    |
| s12             | Set cell process to AMI 1.2                                                                                                    |
| s5              | Set cell process to AMI 0.5                                                                                                    |
| cp              | Checkpoint cell; save the cell and then reserve the cell.                                                                                                    |
| dup             | Delete unplaced ports; If LVS reports unplaced ports<br>but you see that they are all placed from your<br>schematic, the database might have duplicate ports.<br>This command will remove them. |

**Table A-1.**